# HP Photosmart R837 Appareil photo numérique

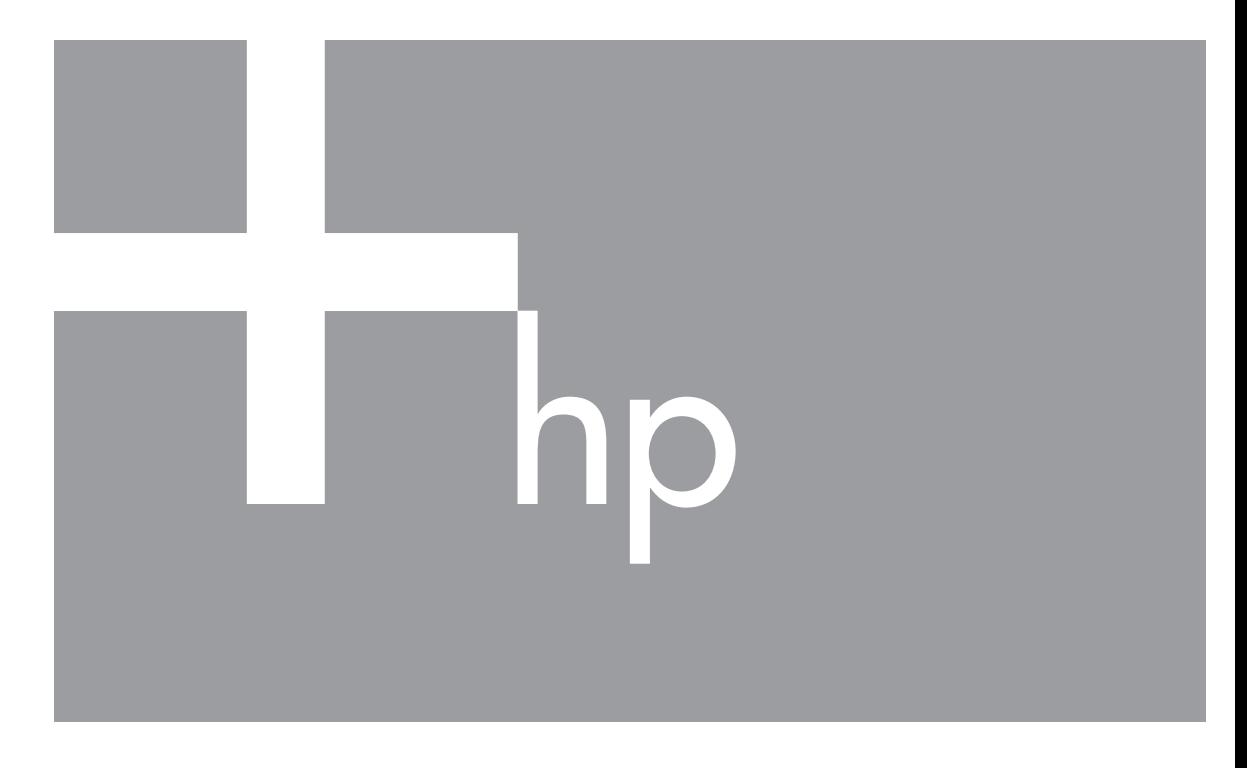

# Guide de l'utilisateur

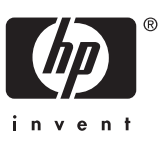

#### **Informations légales et remarques**

© Copyright 2007 Hewlett-Packard Development Company, L.P.

Les informations contenues dans le présent document sont sujettes à modification sans préavis. Les seules garanties pour les produits et services HP sont énoncées dans les déclarations de garantie expresse accompagnant lesdits produits et services. Aucun élément du présent document ne saurait être interprété comme constituant une garantie supplémentaire. HP ne saurait être tenu pour responsable d'éventuelles erreurs ou omissions techniques ou rédactionnelles contenues dans le présent document.

Windows® est une marque déposée de Microsoft Corporation aux Etats-Unis.

est une marque commerciale de son propriétaire.

# **Sommaire**

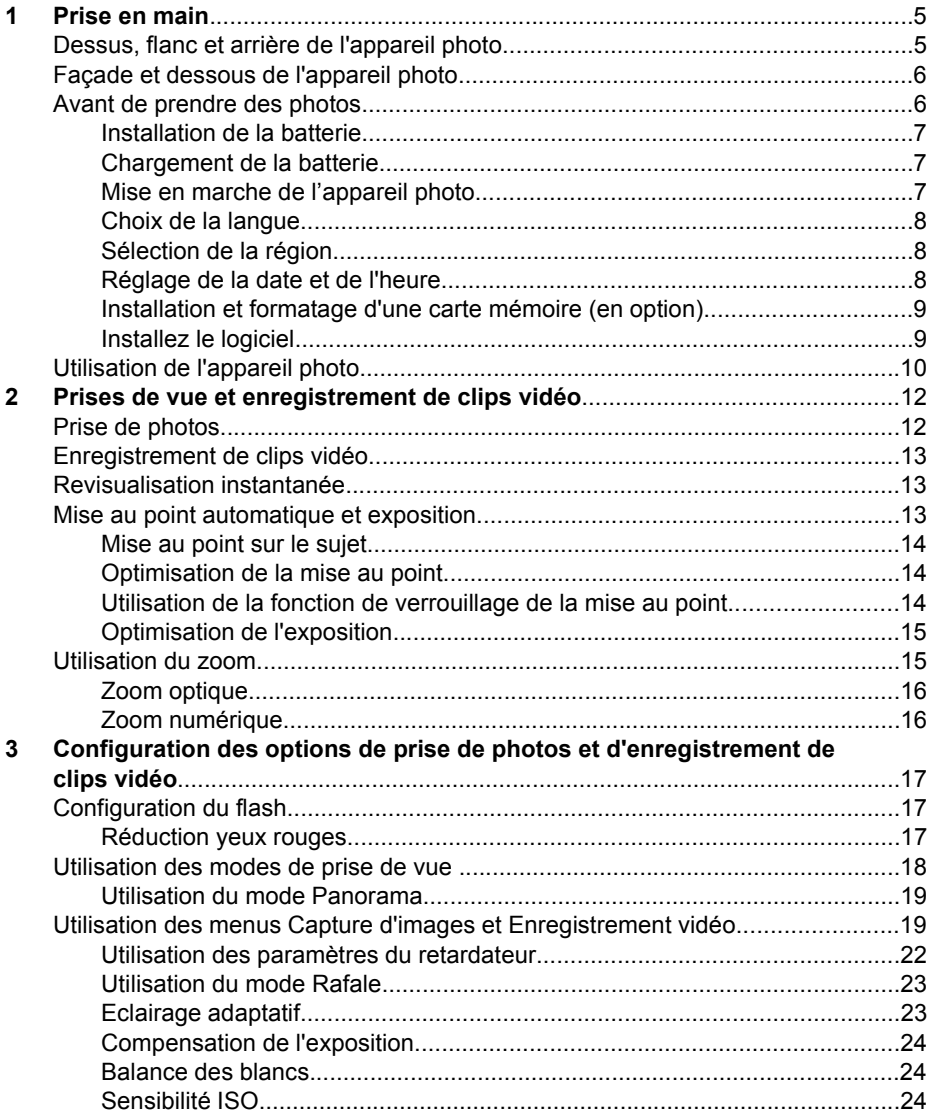

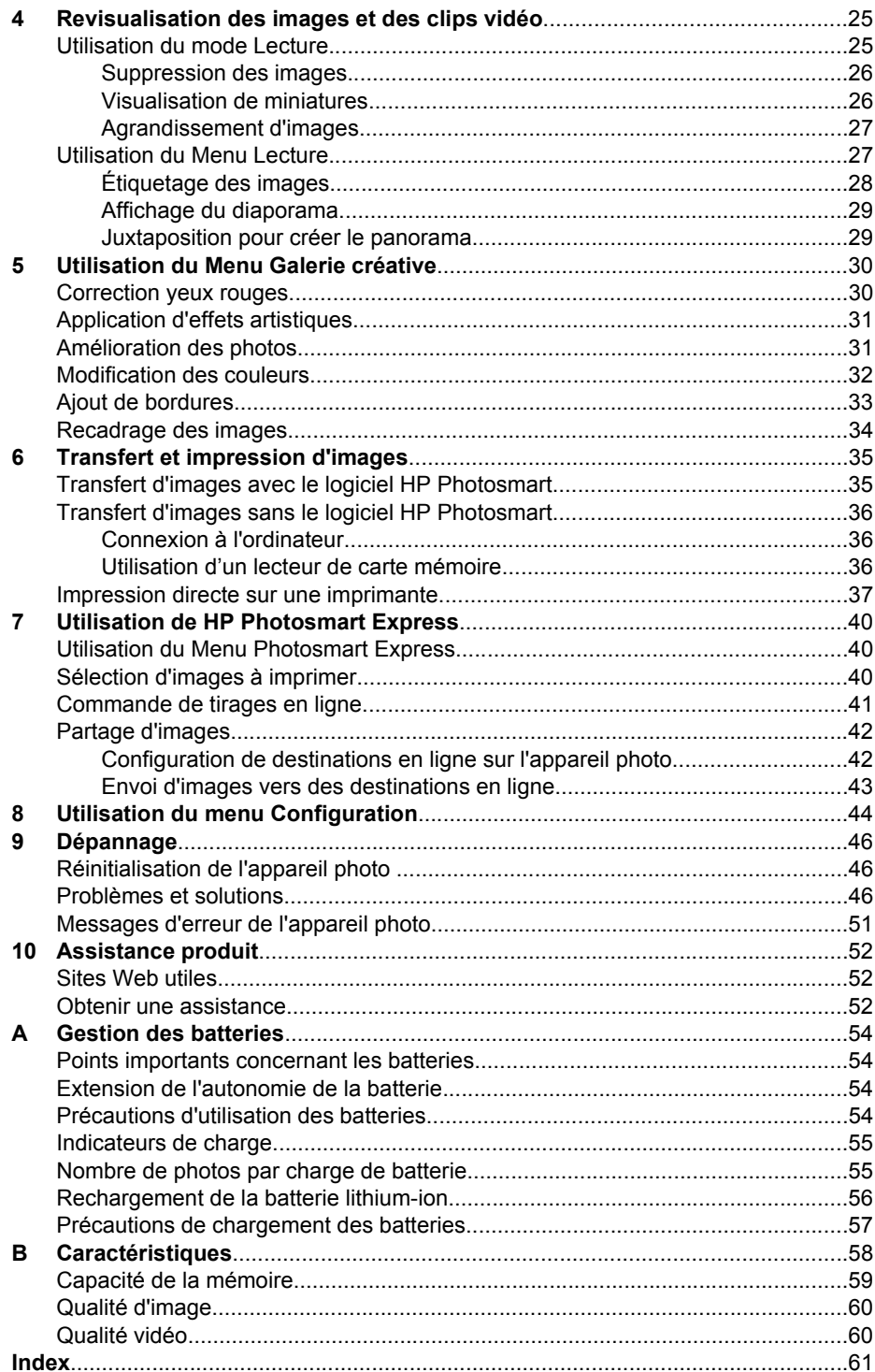

# <span id="page-4-0"></span>**1 Prise en main**

Utilisez cette section pour vous familiariser avec les commandes de votre appareil photo numérique, le configurer et commencer à prendre des photos.

## **Dessus, flanc et arrière de l'appareil photo**

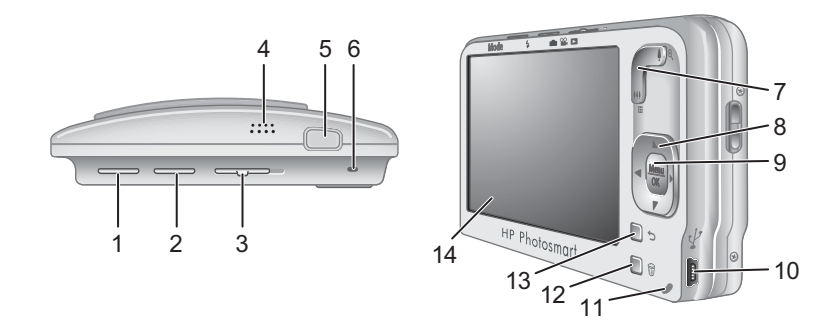

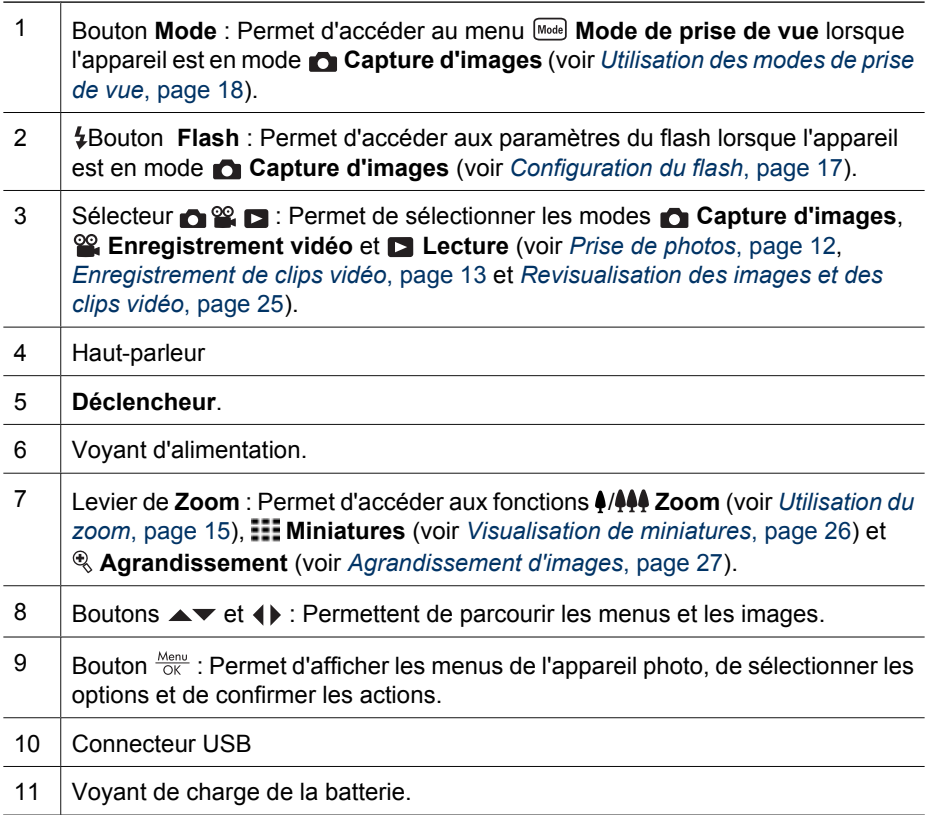

<span id="page-5-0"></span>(suite)

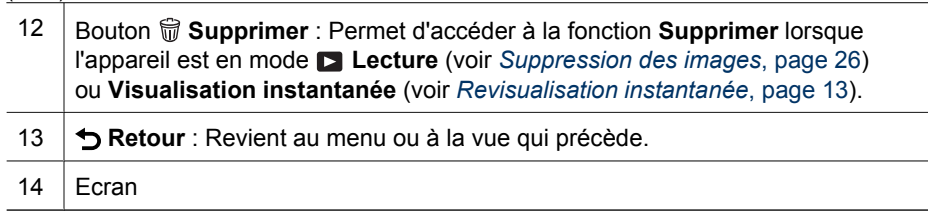

## **Façade et dessous de l'appareil photo**

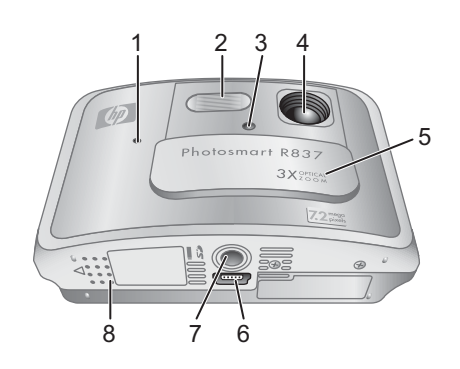

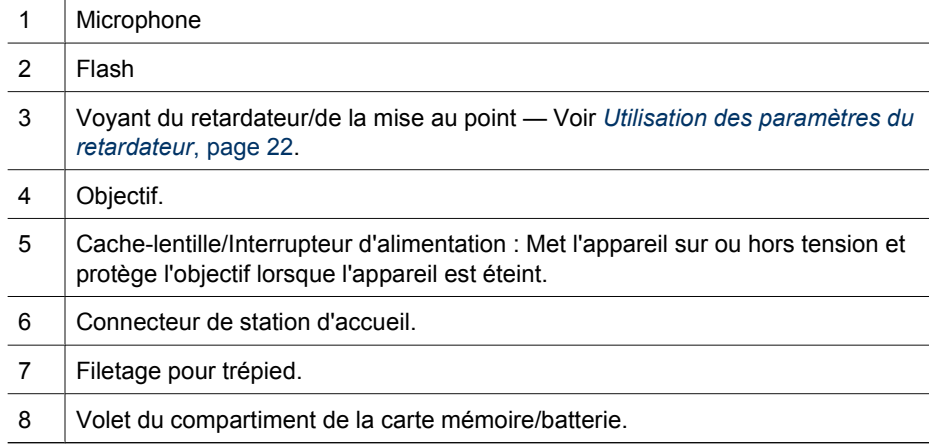

## **Avant de prendre des photos**

Avant de commencer à prendre des photos ou à enregistrer des clips vidéo, effectuez les opérations suivantes.

**Remarque** Avant la première utilisation de la batterie, chargez-la complètement (voir *Chargement de la batterie*, page 7). Eteignez l'appareil photo avant de

retirer la batterie.

**Chargement de la batterie**

Pour charger la batterie à l'intérieur de l'appareil photo :

1. Insérez l'extrémité courte du câble USB dans l'appareil photo et l'extrémité large dans l'adaptateur secteur, puis branchez l'adaptateur secteur sur une prise électrique, comme indiqué. Lorsque le voyant de charge de la batterie clignote, la batterie est en cours de charge. Lorsque ce voyant s'allume fixement, la batterie

est entièrement chargée (voir *[Rechargement de la batterie lithium-ion](#page-55-0)*, page 56 pour plus d'informations sur les temps de chargement).

2. Une fois le chargement terminé, déconnectez l'appareil photo de l'adaptateur secteur.

**Remarque** Pour connaître les autres méthodes de rechargement de la batterie, voir *[Rechargement de la batterie lithium-ion](#page-55-0)*, page 56.

#### **Mise en marche de l'appareil photo**

Pour mettre l'appareil photo sous tension, ouvrez le cache de l'objectif en le faisant glisser jusqu'à ce qu'il s'enclenche.

Pour mettre l'appareil photo hors tension, refermez le cache de l'objectif en le faisant glisser jusqu'à ce qu'il s'enclenche.

**Attention** Faites attention de ne pas toucher

l'objectif en ouvrant ou fermant le cache. Des traces de doigts sur l'objectif pourraient en effet affecter la qualité des images.

#### <span id="page-6-0"></span>**Installation de la batterie**

- 1. Ouvrez le volet du compartiment de la batterie/ carte mémoire en faisant glisser le loquet, comme indiqué sur le volet du compartiment.
- 2. Insérez la batterie dans le logement le plus large, puis enfoncez-la jusqu'à enclenchement du loquet.
- 3. Refermez le volet du compartiment piles/carte mémoire.

Pour retirer la batterie, appuyez sur le loquet comme indiqué, jusqu'à ce que la batterie se libère.

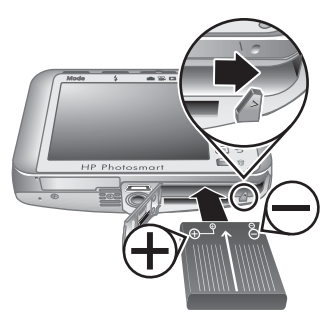

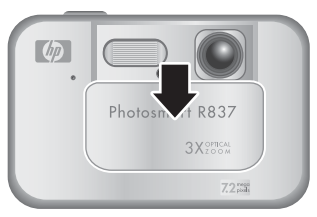

#### <span id="page-7-0"></span>**Choix de la langue**

Utilisez les touches **AV** et (+) pour sélectionner la langue, puis appuyez sur le bouton  $\frac{\text{Mean}}{\text{OK}}$ .

Vous pourrez changer la langue ultérieurement via le **Menu Configuration** (reportez-vous à la section *[Utilisation du menu Configuration](#page-43-0)*, page 44).

#### **E** Language  $\checkmark$  English Deutsch Español Francais Italiano Nederlands Português Svenska **Dansk Norsk** Suomi Русский ≑ + to select, then press OK.

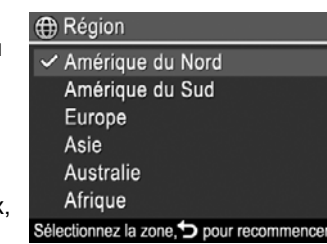

#### **Sélection de la région**

Associé au paramètre **Langue**, le paramètre **Région** détermine le format de date par défaut et le format du signal vidéo pour l'affichage des images de l'appareil photo sur un téléviseur lorsqu'il est connecté via une station d'accueil HP Photosmart (voir *[Utilisation du](#page-43-0) [menu Configuration](#page-43-0)*, page 44).

Utilisez ▲▼ pour sélectionner la région de votre choix puis appuyez sur  $\frac{\text{Mean}}{\text{OK}}$ .

#### **Réglage de la date et de l'heure**

Un réglage précis de la date et de l'heure vous permettra de retrouver plus facilement vos photos une fois celles-ci transférées sur votre ordinateur et de les marquer précisément si vous utilisez la fonction d'incrustation de la date et de l'heure. Reportezvous au paragraphe **Incrustation de la date et de l'heure** dans la section *[Utilisation](#page-18-0) [des menus Capture d'images et Enregistrement vidéo](#page-18-0)*, page 19.

- 1. Utilisez les boutons  $\blacktriangle\blacktriangledown$  pour mettre la valeur en surbrillance.
- 2. Utilisez les boutons  $\blacklozenge$  pour passer aux autres choix et réitérez l'étape 1 jusqu'à ce que la date et l'heure soient correctement réglées.
- 3. Appuyez sur  $\frac{\text{Menu}}{\text{OK}}$  lorsque les paramètres de date, d'heure et de format sont corrects, puis appuyez de nouveau sur  $\frac{\text{Mean}}{\text{OK}}$  pour confirmation.

**b** Date et heure mm/jj/aaaa 12 h Date: 01/01/2007 Heure: 12:00 am ≑ pour modifier la valeur. + pour passer à l'élément suivant.

Vous pourrez changer la date et l'heure ultérieurement via le **Menu Configuration** (voir *[Utilisation du menu Configuration](#page-43-0)*, page 44).

#### <span id="page-8-0"></span>**Installation et formatage d'une carte mémoire (en option)**

Cet appareil photo prend en charge les cartes mémoire SD (Secure Digital) de 32 Mo à 4 Go (standard, haute vitesse et haute capacité).

- 1. Eteignez l'appareil photo et ouvrez le volet du compartiment de la batterie/carte mémoire.
- 2. Insérez la carte mémoire (en option) dans le logement le plus petit, comme illustré. Assurezvous que la carte mémoire est bien en place.
- 3. Fermez le volet du compartiment de la batterie/carte mémoire et allumez l'appareil photo.

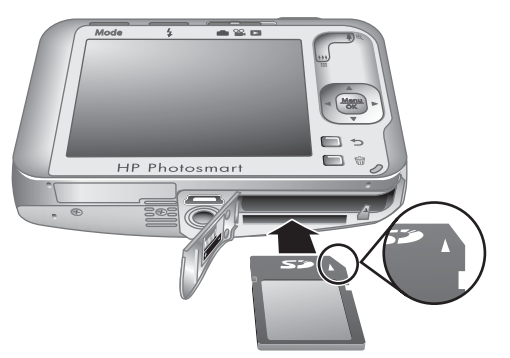

Formatez toujours les nouvelles cartes

mémoire avant leur première utilisation. Le formatage entraînant la suppression de toutes les images stockées sur la carte mémoire, veillez à les transférer avant de procéder au formatage (voir *[Transfert et impression d'images](#page-34-0)*, page 35).

- 1. L'appareil photo étant sous tension, positionnez le sélecteur  $\bigcirc \mathscr{C} \square$  sur  $\square$ .
- 2. Appuyez sur le bouton  $\widehat{\mathbb{U}}$ .
- 3. Utilisez  $\blacktriangledown$  pour sélectionner **Formater la carte**, puis appuyez sur  $\frac{\text{Mean}}{\text{OK}}$ .
- 4. Utilisez  $\blacktriangledown$  pour sélectionner **Oui**, puis appuyez sur  $\frac{\text{Mean}}{\text{OK}}$  pour formater la carte.
	- **Remarque** Une fois la carte mémoire installée, les nouvelles images et nouveaux clips vidéo ne sont plus stockés dans la mémoire interne, mais sur cette carte. Pour utiliser la mémoire interne et visualiser les images qu'elle contient, retirez la carte mémoire. Pour déplacer les images depuis la mémoire interne vers une carte mémoire, reportez-vous à la description de l'option **Dépl. images sur carte** à la section *[Utilisation du Menu Lecture](#page-26-0)*, page 27.

Pour plus d'informations sur les cartes mémoire prises en charge, voir la rubrique **Stockage** dans le chapitre *[Caractéristiques](#page-57-0)*, page 58.

#### **Installez le logiciel**

Le logiciel HP Photosmart permet non seulement de transférer des photos et des clips vidéo sur votre ordinateur mais aussi de modifier les images stockées (correction de l'effet yeux rouges, rotation, recadrage, redimensionnement, réglage de la qualité, etc.). Reportez-vous à la fonction **Aide** du logiciel HP Photosmart.

Pour que l'installation du logiciel HP Photosmart soit possible, votre ordinateur doit respecter la configuration requise décrite sur l'emballage de l'appareil photo.

Pour connaître les conditions de prise en charge de votre appareil photo sous Windows Vista, voir [www.hp.com/go/windowsvista](http://www.hp.com/go/windowsvista) (en anglais uniquement).

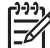

**Remarque** Si vous rencontrez des difficultés pour installer le logiciel HP Photosmart, consultez le site Web du centre d'assistance technique Hewlett-Packard pour plus d'infor[mations : www.hp.com](http://www.hp.com/support)/support.

#### <span id="page-9-0"></span>**Windows**

- 1. Fermez tous les programmes et désactivez temporairement tout logiciel antivirus.
- 2. Insérez le CD HP Photosmart Software dans le lecteur de CD-ROM et suivez les instructions à l'écran. Si l'écran d'installation ne s'affiche pas, cliquez sur **Démarrer**, **Exécuter**, entrez **D:\Setup.exe**, où **D** correspond à la lettre du lecteur de CD, puis cliquez sur **OK**.
- 3. Une fois le logiciel installé, réactivez le logiciel antivirus.

#### **Macintosh**

- 1. Insérez le CD HP Photosmart Software dans le lecteur de CD-ROM de votre ordinateur.
- 2. Cliquez deux fois sur l'icône du CD-ROM située sur le bureau.
- 3. Cliquez deux fois sur l'icône d'installation et suivez les instructions qui s'affichent à l'écran.

Une fois l'installation terminée et après redémarrage de votre ordinateur, la fenêtre **Préferences système** s'ouvre automatiquement sur les paramètres de l'**appareil photo HP Photosmart**. Vous pouvez modifier les paramètres de sorte que le logiciel HP Photosmart démarre automatiquement dès que vous connectez l'appareil photo à votre Macintosh (pour plus d'informations, cliquez sur **Aide** dans la boîte de dialogue contenant les paramètres de l'appareil photo HP Photosmart).

#### **À propos du logiciel HP Photosmart**

Le CD qui accompagne votre appareil photo contient les versions suivantes du logiciel HP Photosmart :

- Logiciel HP Photosmart (pour les systèmes Windows XP et x64 dotés d'au moins 128 Mo de mémoire RAM).
- Logiciel HP Photosmart Mac (pour les systèmes Macintosh).

Pour en savoir plus sur les fonctionnalités du logiciel et sur la façon de les utiliser, reportez-vous à l'**Aide** du logiciel HP Photosmart.

## **Utilisation de l'appareil photo**

Maintenant que vous avez terminé la configuration, vous pouvez prendre des photos, enregistrer des clips vidéo et les visualiser.

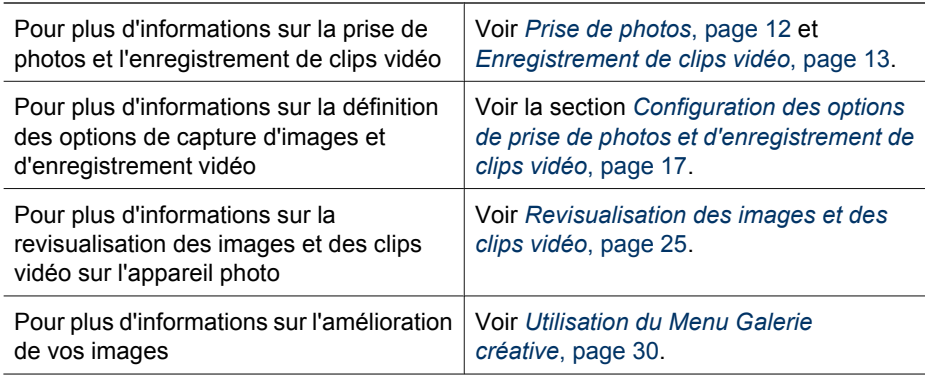

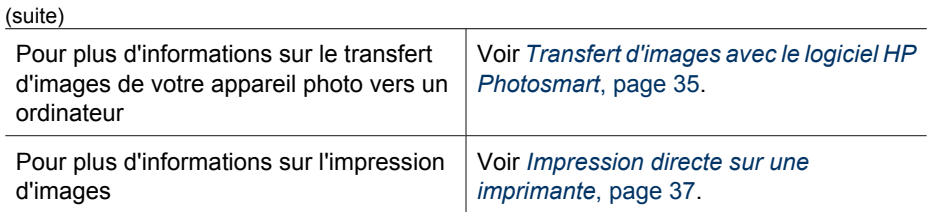

- **Conseil** Pour sélectionner les options **Capture d'images**,
- **Enregistrement vidéo et <b>Lecture**, positionnez le sélecteur **o & L** sur l'option souhaitée.

## <span id="page-11-0"></span>**2 Prises de vue et enregistrement de clips vidéo**

Vous pouvez prendre des photos en mode **Capture d'images** et enregistrer des clips vidéo en mode <sup>on</sup> Enregistrement vidéo. Positionnez le sélecteur **ou <sup>on</sup> D** sur **O** pour effectuer une prise de vue, ou sur  $\mathcal{Q}$  pour enregistrer des clips vidéo. L'écran se présente comme suit :

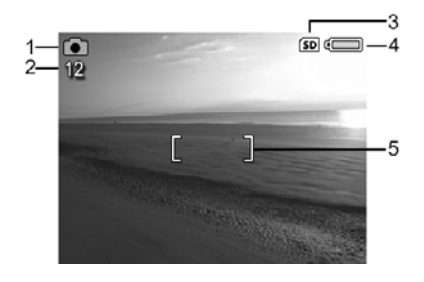

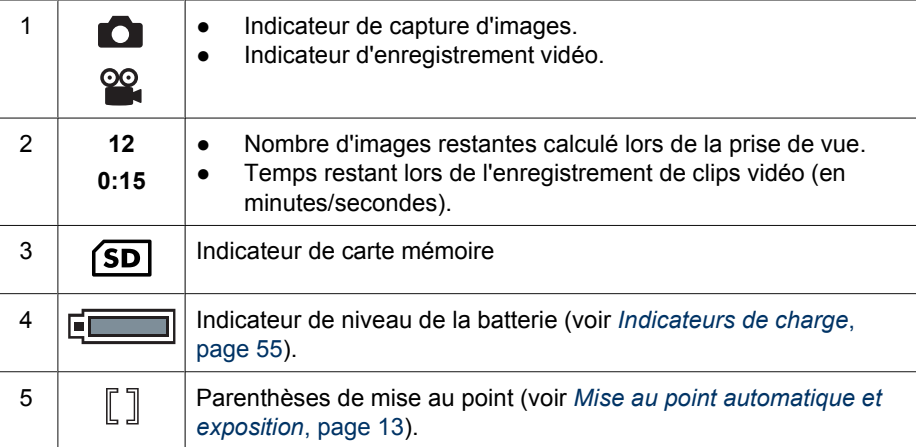

## **Prise de photos**

Vous pouvez prendre des clichés lorsque l'appareil est en mode **Capture d'images**.

- 1. Positionnez le sélecteur  $\bigcirc$   $\mathscr{C}$   $\bigcirc$  sur  $\bigcirc$ .
- 2. Cadrez le sujet de votre photo dans l'écran de visualisation.
- 3. Enfoncez le **déclencheur** à mi-course pour mesurer la mise au point et l'exposition. Les parenthèses de mise au point à l'écran apparaissent en vert lorsque la mise au point est verrouillée (voir *[Mise au point automatique et](#page-12-0) [exposition](#page-12-0)*, page 13).

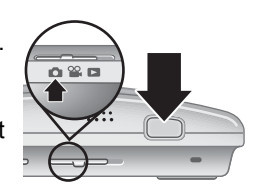

4. Enfoncez entièrement le **déclencheur** pour prendre la photo.

## <span id="page-12-0"></span>**Enregistrement de clips vidéo**

Vous pouvez enregistrer un clip vidéo lorsque l'appareil est en mode **<sup>22</sup> Enregistrement vidéo**.

- 1. Positionnez le sélecteur  $\bigcirc$   $\mathscr{C}$   $\bigcirc$  sur  $\mathscr{C}$ .
- 2. Cadrez le sujet à l'écran.
- 3. Enfoncez le **déclencheur** à mi-course pour verrouiller la mise au point et l'exposition. Les crochets de mise au point de l'écran deviennent verts en continu une fois la mise au point verrouillée (voir *Mise au point automatique et exposition*, page 13).

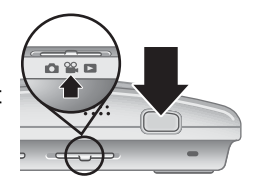

- 4. Appuyez à fond sur le **déclencheur** et relâchez-le pour commencer l'enregistrement vidéo.
- 5. Pour mettre fin à l'enregistrement vidéo, appuyez de nouveau sur le **déclencheur**, puis relâchez-le.

## **Revisualisation instantanée**

Une fois que vous avez pris une photo ou que vous avez enregistré un clip vidéo, l'appareil photo l'affiche brièvement en mode **Revisualisation instantanée**. Pour supprimer la photo ou le clip vidéo, appuyez sur le bouton *me*, sélectionnez **Cette image** dans le sous-menu **Supprimer**, puis appuyez sur le bouton  $\frac{\text{Mean}}{\text{OK}}$ .

## **Mise au point automatique et exposition**

Lorsque vous appuyez sur le **Déclencheur** jusqu'à mi-course, l'appareil photo mesure et verrouille la mise au point (pour les images et clips vidéo) et l'exposition (pour les images uniquement). Lors de la mise au point automatique :

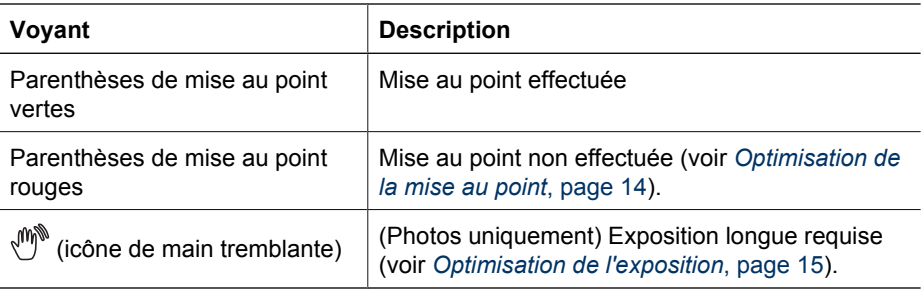

**Conseil** Si vous avez suivi les suggestions de mise au point et d'exposition et

si votre image n'est quand même pas bien exposée ou mise au point lorsque vous l'affichez en mode **Lecture**, reportez-vous aux rubriques concernant les images floues, sous-exposées, sur-exposées ou granuleuses à la section *[Dépannage](#page-45-0)*, page 46.

#### <span id="page-13-0"></span>**Mise au point sur le sujet**

Lorsque vous appuyez sur le **Déclencheur** jusqu'à micourse, l'appareil photo mesure la mise au point avec les crochets de mise au point. Une fois l'image mise au point, les crochets de mise au point deviennent verts.

Si les crochets de mise au point n'entourent pas votre sujet, utilisez la fonction de **verrouillage de la mise au point** (reportez-vous à la section *Utilisation de la fonction de verrouillage de la mise au point*, page 14).

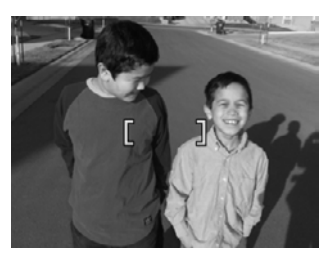

#### **Optimisation de la mise au point**

Lorsque l'appareil photo ne peut pas effectuer automatiquement la mise au point, les crochets de mise au point deviennent rouges. Cela indique que la photo risque d'être floue parce que le sujet n'est pas dans la plage de mise au point ou parce que le contraste de la scène est faible.

Si vous enregistrez une vidéo ou prenez une photo en utilisant un mode de prise de vue (voir *[Utilisation des modes de prise de vue](#page-17-0)*, page 18) autre que **Macro** et que la mise au point ne s'effectue pas, la photo est quand même prise. Relâchez le **Déclencheur**, recadrez le sujet, puis enfoncez de nouveau le **Déclencheur** à mi-course. Si les crochets de mise au point sont toujours rouges :

**Pour les photos et clips vidéo :** Si le contraste de la scène est faible, utilisez la fonction de **verrouillage de la mise au point** (reportez-vous à la section *Utilisation de la fonction de verrouillage de la mise au point*, page 14) et visez un point du sujet qui comporte plus de couleurs ou des bords plus marqués.

#### **Pour les photos uniquement :**

- Sélectionnez un mode de prise de vue plus approprié à la scène que vous essayez de photographier (reportez-vous à la section *[Utilisation des modes de prise de](#page-17-0) vue*[, page 18](#page-17-0)).
- Si le sujet est trop proche (moins de 100 mm ou 4,7 pouces), éloignez-vous du sujet ou utilisez le mode **Macro** (reportez-vous à sa description **Macro** à la section *[Utilisation des modes de prise de vue](#page-17-0)*, page 18).

Lorsque l'appareil photo est réglé sur le mode **Macro**, s'il n'arrive pas à effectuer la mise au point, il ne prend pas la photo. Essayez de procéder comme suit :

- Déplacez-vous dans la plage **W** Macro (de 100 mm à 1 m, soit 4,7 à 39,4 pouces) ou placez l'appareil en mode **Auto** (voir **Auto** à la section *[Utilisation des modes](#page-17-0) [de prise de vue](#page-17-0)*, page 18).
- En cas de contraste faible, utilisez l'option de **verrouillage de la mise au point** (reportez-vous à la section *Utilisation de la fonction de verrouillage de la mise au point*, page 14).

#### **Utilisation de la fonction de verrouillage de la mise au point**

Utilisez la fonction de **verrouillage de la mise au point** pour effectuer la mise au point sur un sujet qui n'est pas au centre de la photo, pour réaliser des photos en mouvement plus rapidement en effectuant au préalable la mise au point sur la zone dans laquelle

<span id="page-14-0"></span>l'action va se produire ou pour effectuer la mise au point dans des zones où l'éclairage/ le contraste est faible.

- 1. Cadrez le sujet de votre photo avec les crochets de mise au point. Si l'éclairage/le contraste est faible, cadrez un élément dont l'éclairage/le contraste est plus élevé.
- 2. Appuyez sur le **Déclencheur** jusqu'à mi-course.
- 3. Tout en maintenant le **Déclencheur** enfoncé à mi -course, recadrez votre prise de vue.
- 4. Appuyez à fond sur le **Déclencheur** pour prendre la photo.

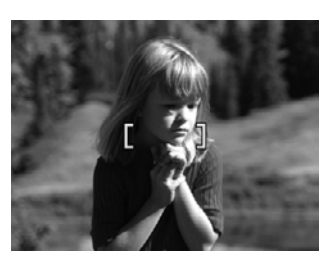

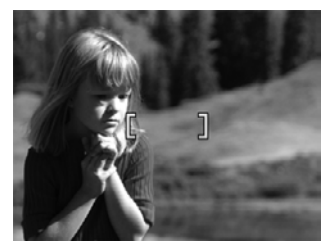

#### **Optimisation de l'exposition**

Lorsque vous prenez une photo et appuyez sur le **Déclencheur** jusqu'à mi-course, l'appareil photo mesure également la luminosité afin de régler l'exposition adéquate.

Si l'appareil détermine que la scène nécessite une très longue exposition, une icône représentant une main tremblante (( ) s'affiche. L'appareil photo prend la photo, mais celle-ci risque d'être floue ; il est en effet difficile de maintenir l'appareil photo sans bouger pendant la durée requise. Essayez de procéder comme suit :

- Réglez le flash sur le mode <sup>A</sup><sup>1</sup> Flash automatique ou <sup>1</sup> Flash activé (voir *[Configuration du flash](#page-16-0)*, page 17).
- Placez l'appareil photo sur un trépied ou sur une surface stable.
- Si le sujet se trouve hors de portée du flash ou que vous ne disposez pas d'un trépied, sélectionnez le mode de prise de vue **Anti-flou** (voir **Anti-flou** à la section *[Utilisation des modes de prise de vue](#page-17-0)*, page 18).
- Augmentez la luminosité.

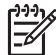

**Remarque** Durant l'enregistrement d'une vidéo, l'appareil photo actualise en permanence la mise au point.

### **Utilisation du zoom**

Votre appareil photo est équipé d'un zoom optique et d'un zoom numérique. Le zoom optique ajuste physiquement l'objectif afin de "rapprocher" le sujet de votre photo. Une fois que vous avez complètement déployé l'objectif avec le zoom optique, l'appareil photo utilise le zoom numérique. Le zoom numérique n'utilise aucun composant mobile de l'objectif.

- <span id="page-15-0"></span>**Conseil** Plus vous zoomez, plus les petits mouvements de votre appareil photo
- sont amplifiés (phénomène appelé tremblement de l'appareil). Si l'icône apparaît lorsque vous appuyez sur le **Déclencheur** jusqu'à mi-course, la photo risque d'être floue. Maintenez l'appareil photo immobile, augmentez l'éclairage de la scène ou utilisez le mode de prise de vue (iii) Anti-flou (voir *[Utilisation des](#page-17-0) [modes de prise de vue](#page-17-0)*, page 18). Essayez de maintenir l'appareil photo plus près de votre corps ou contre un objet stable ou posez-le sur un trépied ou toute autre surface stable.

#### **Zoom optique**

Le zoom optique fait passer l'objectif de la position grand angle (1x) à la position téléobjectif (3x).

En mode **Capture d'images** ou **Enregistrement vidéo**, utilisez les boutons du levier de **Zoom** pour contrôler ce dernier. Appuyez respectivement sur le bouton  $\phi$  ou  $\frac{1}{2}$  pour effectuer un zoom avant ou un zoom arrière.

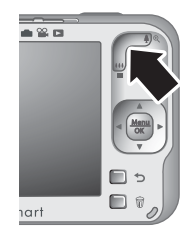

#### **Zoom numérique**

Pour le zoom numérique, l'écran affiche un cadre jaune autour de la scène et le paramètre de qualité d'image (valeur MP). En zoom avant, la scène agrandie présente la photo à prendre et la valeur MP réduite indique la résolution de la vue à capturer.

Lorsque vous prenez des photos en utilisant le zoom numérique, assurez-vous que la valeur MP indiquée sur l'écran de l'appareil photo est en adéquation avec le format que vous avez choisi pour imprimer l'image capturée. Pour connaître les valeurs MP et les formats d'impression recommandés, reportez-vous au paragraphe **Qualité d'image** dans la section *[Utilisation des menus Capture d'images et Enregistrement vidéo](#page-18-0)*, [page 19.](#page-18-0)

- 1. En mode **Capture d'images**, appuyez sur le bouton  $\phi$  du levier de **Zoom** afin de zoomer au niveau maximal, puis relâchez le levier.
- 2. Appuyez sur le bouton  $\triangleq$  et maintenez-le enfoncé jusqu'à ce que l'image que vous voulez prendre remplisse complètement le cadre jaune. Si vous zoomez trop en avant, appuyez sur le bouton  $444$ .
- 3. Pour revenir au zoom optique, appuyez sur  $\bigcirc$ .

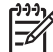

**Remarque** Le zoom numérique n'est disponible ni en mode **Panorama** ni lors de l'enregistrement des clips vidéo.

<span id="page-16-0"></span>

## **3 Configuration des options de prise de photos et d'enregistrement de clips vidéo**

Les paramètres de votre appareil photo conviennent à la majorité des situations de prise de vue. Dans certains cas, cependant, les fonctionnalités décrites dans le présent chapitre permettent d'améliorer la qualité des photos et clips vidéo. Outre les réglages permettant d'optimiser l'éclairage et le mouvement sur l'appareil photo, vous pouvez également configurer ce dernier pour effectuer une série de prises de vue rapide, ou encore prendre des clichés 10 secondes après avoir appuyé sur le **Déclencheur**, afin de vous laisser le temps de vous ajouter sur l'image.

## **Configuration du flash**

Pour sélectionner un mode de flash, appuyez sur le bouton  $\sharp$  en mode **Capture d'images**, utilisez les touches ♦ **pour sélectionner le mode souhaité**, puis appuyez sur le bouton  $\frac{\text{Mean}}{\text{OK}}$ . Pour quitter ce mode sans modifier les paramètres de flash, appuyez sur ጏ.

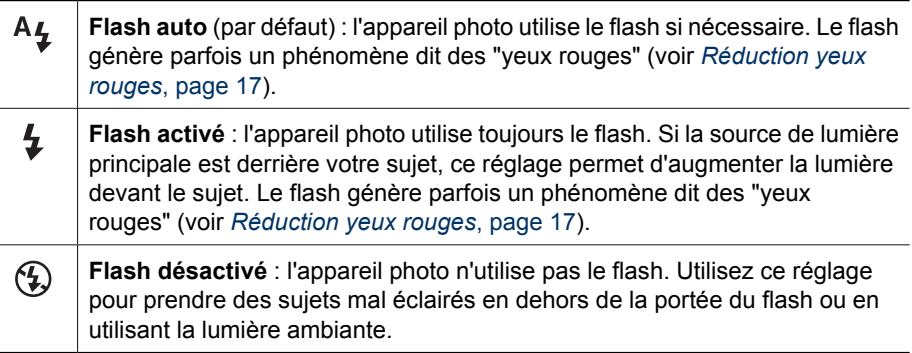

Le paramètre **Flash** reste actif jusqu'à ce qu'il soit modifié à nouveau ou que vous éteigniez l'appareil photo.

**Remarque** Le flash est défini sur **Flash désactivé** dans les modes de prise de vue  $\triangle$  Paysage,  $\mathbb{Z}/\mathbb{Z}$  Panorama,  $\triangle$  Coucher de soleil et  $\mathbb{F}$  Théâtre ainsi que lors de l'enregistrement de clips vidéo ou en mode **Rafale**. Le flash est réglé sur **Flash activé** en mode **Portrait nuit**.

#### **Réduction yeux rouges**

Le phénomène des yeux rouges survient lorsque la lumière du flash se reflète dans les yeux des sujets : ils apparaissent alors rouges sur la photo. Vous pouvez supprimer l'effet yeux rouges apparaissant sur les sujets humains après avoir capturé l'image. Pour cela, utilisez l'option **Correction yeux rouges** (voir **Correction yeux rouges** à la rubrique *[Utilisation du Menu Galerie créative](#page-29-0)*, page 30) ou le logiciel HP Photosmart fourni avec votre appareil photo. Vous pouvez supprimer l'effet se manifestant par l'incandescence

des yeux d'animaux après avoir capturé l'image, grâce à la fonction **Correction yeux animaux** (voir *[Amélioration des photos](#page-30-0)*, page 31).

## <span id="page-17-0"></span>**Utilisation des modes de prise de vue**

Les modes de prise de vue sont des paramètres prédéfinis pour des situations de tous les jours. Ils sont optimisés pour des types de scènes et des situations de prise de vue bien particuliers.

Pour sélectionner un mode de prise de vue, appuyez sur le bouton **Mode** en mode **Capture d'images**, utilisez les touches ( ) pour sélectionner le mode de prise de vue souhaité, puis appuyez sur le bouton  $\frac{M_{\text{eniv}}}{\text{OK}}$ . Pour quitter ce mode sans modifier le mode de prise de vue, appuyez sur  $\bigcirc$ .

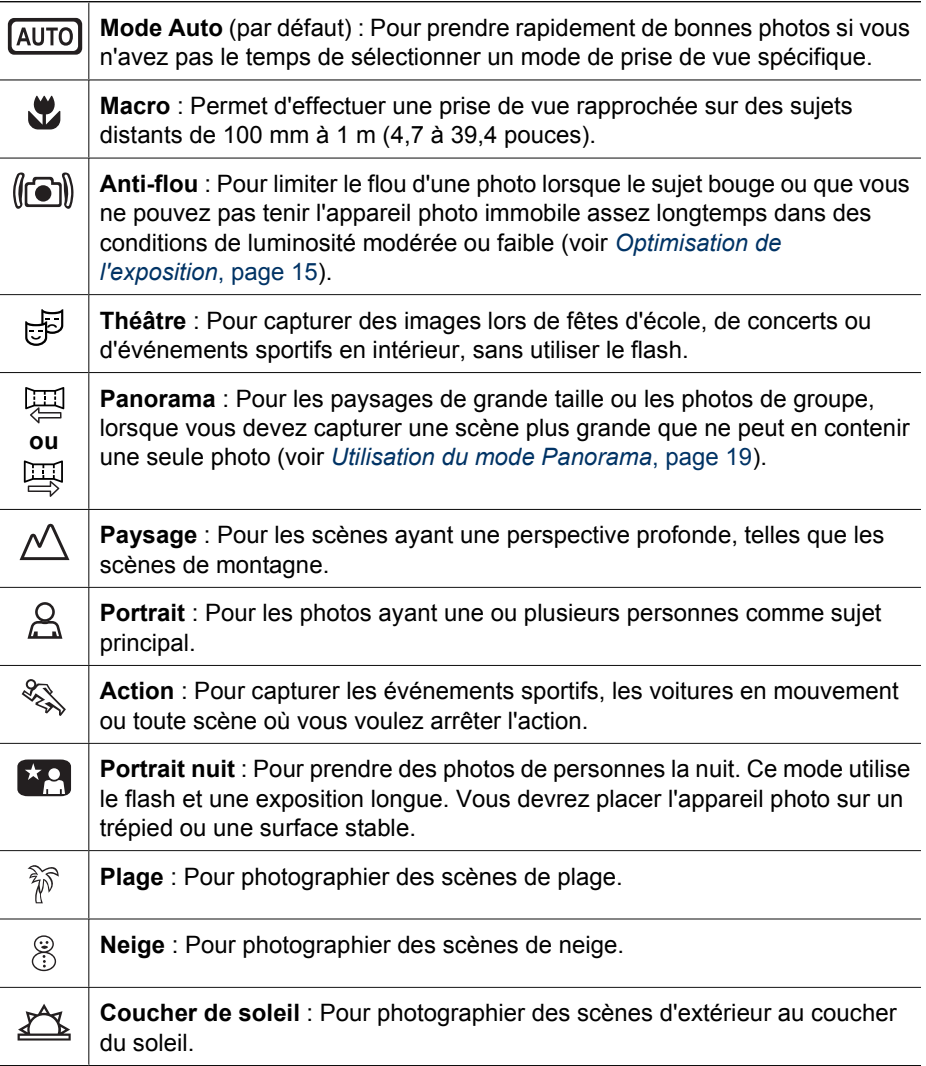

<span id="page-18-0"></span>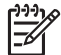

**Remarque** Les modes de prise de vue ne s'appliquent pas lorsque vous enregistrez des clips vidéo.

Le mode de prise de vue reste actif jusqu'à ce qu'il soit modifié à nouveau ou que vous éteigniez l'appareil photo.

#### **Utilisation du mode Panorama**

Le mode **Panorama** vous permet de photographier une séquence comprenant de 2 à 5 images, lesquelles peuvent être regroupées pour créer une scène dont les dimensions dépassent celles d'une image unique. Pour regrouper votre séquence panoramique, utilisez le bouton **Juxtaposer panorama** de l'appareil photo (voir *[Juxtaposition pour](#page-28-0) [créer le panorama](#page-28-0)*, page 29). Si vous avez installé le logiciel HP Photosmart (voir *[Installez le logiciel](#page-8-0)*, page 9), vous pouvez également créer automatiquement des panoramas los du transfert d'images sur votre ordinateur.

- 1. L'appareil se trouvant en mode **Capture d'images**, appuyez sur **Mode**, utilisez les boutons () pour sélectionner le mode **Panorama** (de gauche à droite) ou **Panorama** (de droite à gauche), puis appuyez sur  $\frac{\text{Mean}}{\text{OK}}$ .
- 2. Enfoncez le **déclencheur** pour prendre la première photo de la séquence panoramique.
- 3. Placez l'appareil photo pour prendre la deuxième photo. Utilisez le cadre transparent de la première image superposé sur le tiers de l'écran pour l'aligner sur la seconde image.
- 4. Enfoncez le **déclencheur** pour prendre la deuxième photo.
- 5. Continuez d'ajouter jusqu'à 3 photos au panorama, ou appuyez sur le bouton  $\frac{M_{\text{enu}}}{\text{OK}}$  pour mettre fin à la séquence panoramique.

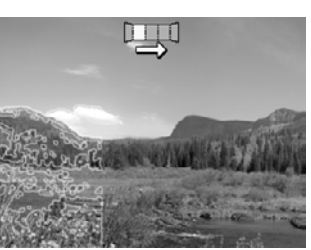

Durant la **Revisualisation instantanée** (voir *[Revisualisation instantanée](#page-12-0)*, page 13), chaque photo de la séquence panoramique est affichée l'une après l'autre. Lorsque la dernière image s'affiche, vous pouvez regrouper la séquence en appuyant sur  $\P$ , puis sur  $\frac{M_{\text{env}}}{\sqrt{\alpha}}$  une fois que le panorama regroupé apparaît. Vous pouvez également supprimer la séquence panoramique en appuyant sur *聞*, en sélectionnant **Toute la séqu. panoram.**, puis en appuyant sur  $\frac{\text{Mean}}{\text{OK}}$ .

## **Utilisation des menus Capture d'images et Enregistrement vidéo**

Les menus **Capture d'images** et **Enregistrement vidéo** permettent de régler les paramètres de l'appareil photo qui affectent les caractéristiques des photos et des clips vidéo. Le **Menu Capture d'images** affiche uniquement les fonctionnalités disponibles pour la prise de vue, tandis que le **Menu Enregistrement vidéo** affiche uniquement celles des clips vidéo.

- 1. Positionnez le sélecteur  $\bigcirc$   $\mathscr{C}$  sur  $\bigcirc$  ou  $\mathscr{C}$ , puis appuyez sur  $\frac{\text{Mean}}{\text{OK}}$ .
- 2. Utilisez les touches  $\blacktriangle\blacktriangledown$  pour mettre une option de menu en surbrillance, puis appuyez sur le bouton  $\frac{\text{Mean}}{\text{OK}}$  pour afficher le sous-menu correspondant.
- <span id="page-19-0"></span>3. Utilisez les boutons  $\blacktriangle\blacktriangledown$  pour mettre un paramètre en surbrillance, puis appuyez sur  $\frac{\text{Menn}}{\text{OK}}$  pour modifier les paramètres, ou sur  $\bigcirc$  pour quitter sans enregistrer les paramètres.
- 4. Pour sortir du menu, appuyez sur plusieurs fois, jusqu'à ce que soyez revenu à la vue **Capture d'images** ou **Enregistrement vidéo**.

Pour afficher sur l'appareil photo des informations sur une option, utilisez les touches **▲▼** pour sélectionner **Aide...** dans le sous-menu de l'option, puis appuyez sur le bouton  $\frac{\text{Menu}}{\text{OK}}$ .

Sauf indication contraire, les paramètres restent en vigueur jusqu'à ce que vous éteigniez l'appareil. Lors de la mise sous tension suivante de l'appareil, les paramètres par défaut sont réinitialisés.

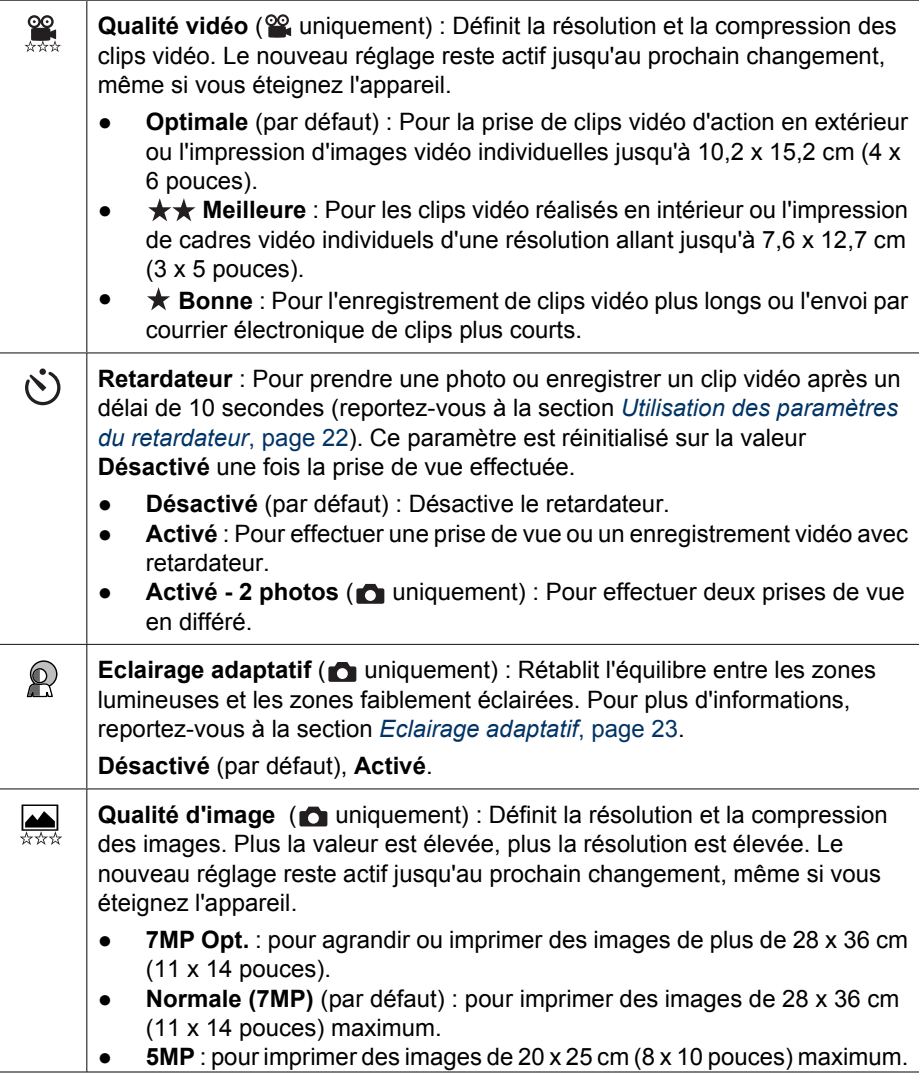

<span id="page-20-0"></span>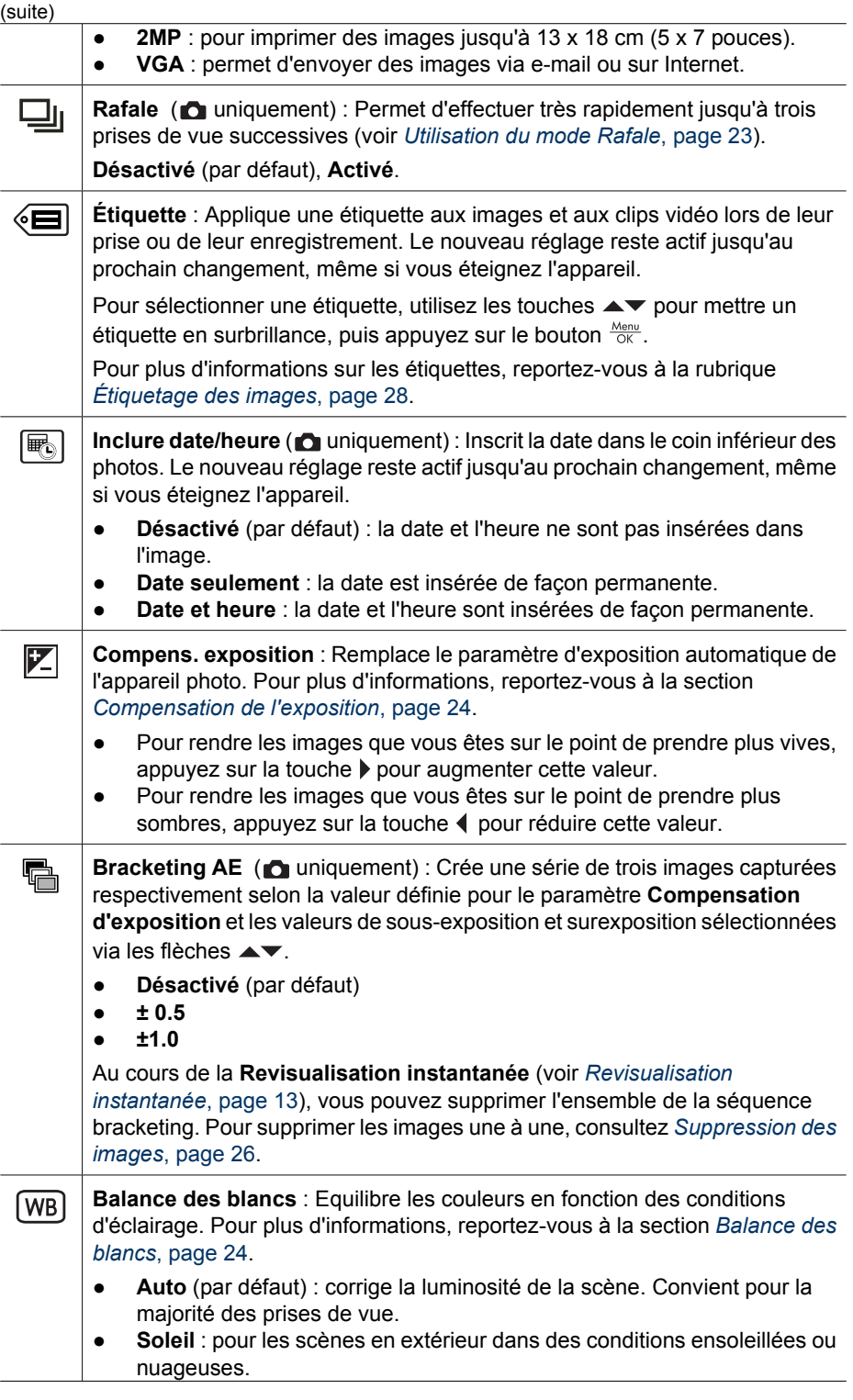

#### <span id="page-21-0"></span>Chapitre 3

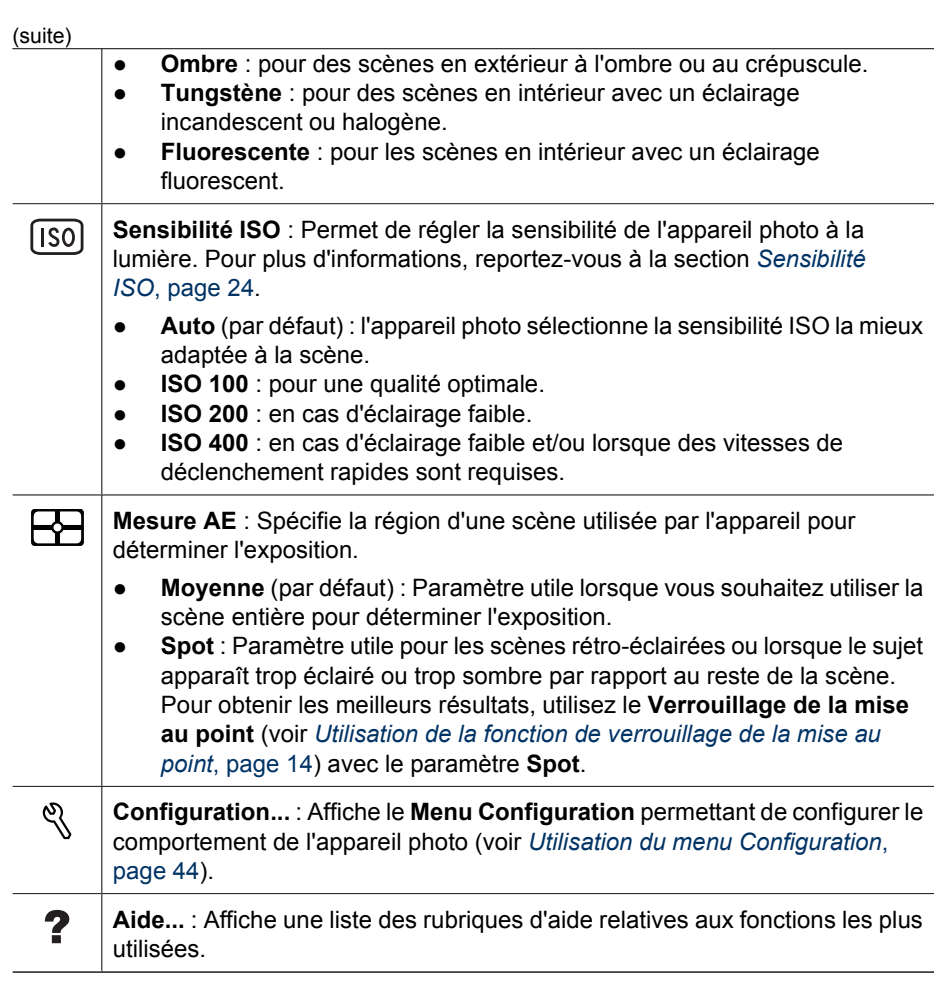

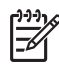

**Remarque** Certaines options sont indisponibles lorsque certains modes de prise de vue sont associés aux options de menu **Capture d'images** ou **Enregistrement vidéo**.

#### **Utilisation des paramètres du retardateur**

Le retardateur permet de prendre une photo ou d'enregistrer un clip vidéo dans un délai de 10 secondes.

- 1. L'appareil étant en mode **Capture d'images** ou **Enregistrement vidéo**, utilisez les boutons  $\blacktriangle\blacktriangledown$  pour mettre en surbrillance  $\Diamond$  **Retardateur**, puis appuyez sur  $\frac{\text{Mean}}{\Diamond \aleph}$ .
- 2. Dans le sous-menu **Retardateur**, utilisez les boutons  $\blacktriangle\blacktriangledown$  pour sélectionner l'option **Activé** (pour effectuer un cliché) ou **Activé - 2 photos**, appuyez sur  $\frac{\text{Mean}}{\text{OK}}$ , puis plusieurs fois sur  $\bigcirc$  jusqu'à ce que vous reveniez au menu **C** Capture d'images ou  $\frac{1}{2}$  Enregistrement vidéo. Pour plus de détails sur la sélection d'options dans les menus **Capture d'images** et **Enregistrement vidéo**, voir *[Utilisation des menus Capture d'images et Enregistrement vidéo](#page-18-0)*, page 19.
- 3. Placez l'appareil sur un trépied ou sur une surface stable.
- 4. Cadrez le sujet à l'écran.
- <span id="page-22-0"></span>5. Enfoncez le **déclencheur** à mi-course pour verrouiller la mise au point et l'exposition. Lorsque les crochets de mise au point deviennent verts, appuyez à fond sur le bouton **Déclencheur**. L'appareil lance le compte à rebours de 10 secondes, puis prend la photo ou commence l'enregistrement du clip vidéo. Si vous sélectionnez l'option **Activé - 2 photos**, l'appareil prend la seconde photo quelques secondes après la première.
- 6. Si vous enregistrez un clip vidéo, appuyez sur le **Déclencheur** pour arrêter l'enregistrement.
- **Conseil** Si vous voulez apparaître dans la photo, placez l'appareil photo sur un
- trépied ou une surface stable et appuyez à fond sur le **Déclencheur**. L'appareil photo verrouille la mise au point et l'exposition juste avant la fin du compte à rebours, ce qui vous laisse le temps de vous installer.

Le paramètre **Retardateur** reprend sa valeur par défaut **Désactivé** une fois la prise de vue ou l'enregistrement du clip vidéo effectué(e).

#### **Utilisation du mode Rafale**

Le mode Rafale vous permet de prendre très rapidement deux photos lorsque vous enfoncez complètement le **déclencheur** et le maintenez enfoncé.

- 1. Le Menu Capture d'images étant sélectionné, utilisez les boutons **AV** pour mettre en surbrillance l'option **L Rafale**, appuyez sur  $\frac{\text{Mean}}{\text{OK}}$ , mettez en surbrillance l'option **Activé**, appuyez sur  $\frac{M_{enu}}{OK}$ , puis appuyez plusieurs fois sur  $\bigcirc$  jusqu'à ce que vous reveniez au menu **Capture d'images**. Pour plus de détails sur la sélection d'options dans le menu **icône Capture d'images**, voir *[Utilisation des menus](#page-18-0) [Capture d'images et Enregistrement vidéo](#page-18-0)*, page 19.
- 2. Cadrez le sujet et enfoncez le **déclencheur** jusqu'à mi-course pour verrouiller la mise au point et l'exposition. Enfoncez le **déclencheur** à fond et maintenez-le enfoncé. L'appareil prend des photos aussi vite que possible jusqu'à ce que vous relâchiez le **déclencheur** ou que la mémoire de l'appareil soit saturée.

L'écran reste éteint pendant la capture en mode Rafale. Une fois les photos prises en mode Rafale, elles s'affichent une par une lors de la **Revisualisation instantanée** (voir *[Revisualisation instantanée](#page-12-0)*, page 13). Vous pouvez supprimer l'ensemble de la séquence en rafale en mode **Revisualisation instantanée**. Pour supprimer les images une à une, consultez *[Suppression des images](#page-25-0)*, page 26.

Le mode **Rafale** reste actif jusqu'à ce qu'il soit modifié à nouveau ou que le paramètre par défaut **Désactivé** soit redéfini lorsque vous éteignez l'appareil.

#### **Eclairage adaptatif**

Ce paramètre permet d'équilibrer les zones lumineuses et sombres d'une photo, en conservant les contrastes légers, tout en éliminant les contrastes trop marqués. Lorsqu'il est utilisé avec un flash, l'**éclairage adaptatif** permet parfois d'éclaircir les zones hors d'atteinte du flash. L'**éclairage adaptatif** est tout particulièrement utile dans les conditions suivantes :

- Scènes d'extérieur comportant des zones de soleil et d'ombre
- Scènes à contraste élevé qui contiennent des objets clairs et foncés
- <span id="page-23-0"></span>Scènes d'intérieur utilisant le flash (pour atténuer, voire annuler l'effet du flash)
- Scènes à contrejour dans lesquelles le sujet est trop éloigné pour être atteint par le flash ou se trouve dans un contrejour très important (par exemple, devant une fenêtre)

Vous pouvez utiliser l'**éclairage adaptatif** avec ou sans flash. Toutefois, il n'est pas recommandé de l'utiliser en remplacement du flash. Contrairement au flash, l'**éclairage adaptatif** n'affecte pas les paramètres d'exposition ; les zones éclaircies peuvent donc comporter du bruit (grain) et les photos prises en intérieur ou de nuit peuvent être floues si vous n'utilisez ni le flash, ni un trépied.

#### **Compensation de l'exposition**

Vous pouvez utiliser le paramètre **Compens. exposition** pour remplacer le réglage d'exposition automatique effectué par l'appareil. Le paramètre **Compens. exposition** est utile pour les scènes comportant beaucoup d'objets clairs (tels qu'un objet blanc sur un fond lumineux) ou beaucoup d'objets sombres (tels qu'un objet sombre sur un fond noir). Ces scènes peuvent avoir un rendu grisé si le paramètre **Compens. exposition** n'est pas utilisé. Lorsque la scène comporte de nombreux objets clairs, augmentez la **compensation de l'exposition** pour obtenir un chiffre positif. Lorsque la scène comporte de nombreux objets sombres, diminuez la **compensation de l'exposition**.

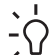

**Conseil** Pour visualiser les effets que les variations de la **Compensation d'exposition** peuvent produire sur une scène, utilisez l'option **Bracketing AE** (voir **Bracketing AE** sous la rubrique *[Utilisation des menus Capture d'images et](#page-18-0) [Enregistrement vidéo](#page-18-0)*, page 19).

#### **Balance des blancs**

Les couleurs varient en fonction des conditions d'éclairage. Ce paramètre permet à l'appareil de compenser cette différence, reproduisant les couleurs plus fidèlement et veillant à ce que les blancs apparaissent bien en blanc dans l'image finale. Vous pouvez également modifier la balance des blancs pour obtenir des effets créatifs. Par exemple, le paramètre **Soleil** peut donner à l'image une teinte plus chaude.

#### **Sensibilité ISO**

Ce paramètre permet de régler la sensibilité à la lumière de l'appareil photo. Lorsque la **sensibilité ISO** est définie sur la valeur par défaut **Auto**, l'appareil photo sélectionne la sensibilité ISO la plus appropriée pour la scène.

Les sensibilités ISO inférieures offrent un minimum de granularité (ou bruit), mais entraînent une vitesse d'obturation plus lente. Si vous prenez une photo dans des conditions de faible éclairage, sans flash et avec une sensibilité de **ISO 100**, utilisez un trépied.

Les sensibilités ISO supérieures permettent des vitesses d'obturation plus élevées et peuvent être utilisées pour prendre des photos dans des zones sombres sans flash ou pour photographier des objets en déplacement rapide. Toutefois, les sensibilités ISO élevées produisent des photos présentant plus de grain (ou bruit), dont la qualité peut par conséquent être inférieure.

## <span id="page-24-0"></span>**4 Revisualisation des images et des clips vidéo**

Vous pouvez visualiser et manipuler les photos et les clips vidéo en mode **Lecture** comme indiqué dans ce chapitre. Pour plus d'informations sur l'amélioration des images, reportez-vous aux sections *[Utilisation du Menu Lecture](#page-26-0)*, page 27 et *[Utilisation du Menu](#page-29-0) [Galerie créative](#page-29-0)*, page 30.

## **Utilisation du mode Lecture**

- 1. Positionnez le sélecteur  $\bigcirc$   $\mathscr{C}$   $\bigcirc$  sur  $\bigcirc$ .
- 2. Utilisez les boutons () pour parcourir vos images et vos clips vidéo.
- 3. Appuyez sur  $\triangle$  pour exécuter les clips vidéo. Appuyez sur  $\frac{\text{Mean}}{\text{OK}}$  pour mettre la lecture en pause. La lecture étant en pause, utilisez les boutons (I pour faire défiler les cadres individuellement. Appuyez sur  $\triangle$  pour reprendre la lecture de la vidéo.

En mode **Lecture**, des informations complémentaires sur les photos ou les clips vidéo apparaissent également à l'écran.

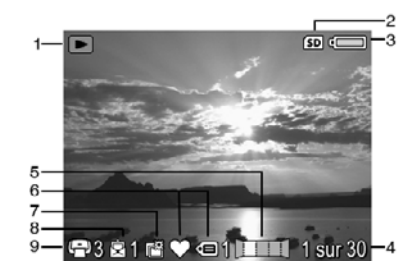

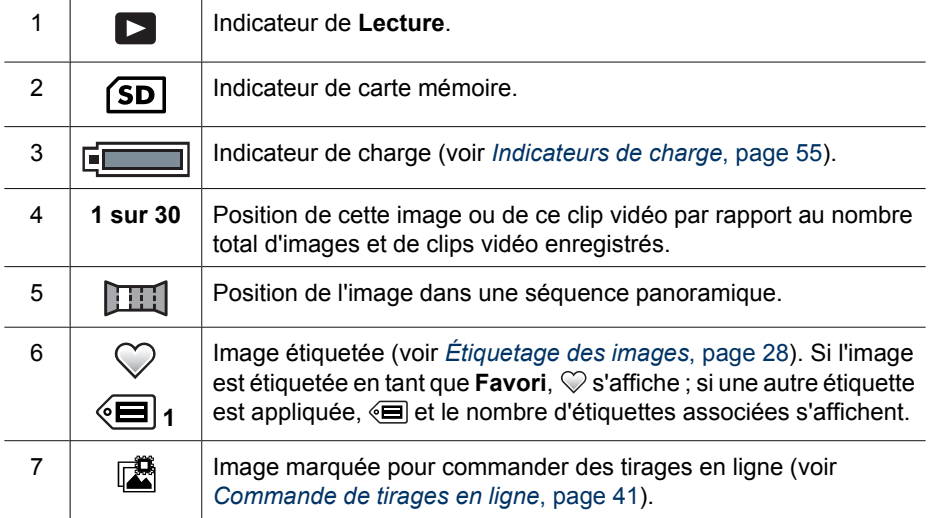

<span id="page-25-0"></span>(suite)

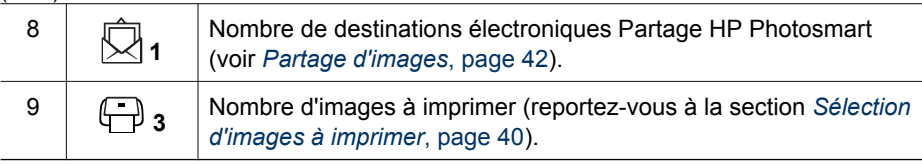

#### **Suppression des images**

Pour supprimer une image affichée en mode **Lecture** :

- 1. Appuyez sur le bouton  $\widehat{\mathbb{U}}$ .
- 2. Utilisez les touches  $\blacktriangle \blacktriangledown$  pour sélectionner une option, puis appuyez sur le bouton  $\frac{\text{Mean}}{\text{OK}}$ .
	- **Cette image** : Supprime la photo ou le clip vidéo.
	- **Toutes sauf Favoris** : Supprime toutes les images sauf celles marquées comme étant **favorites**. Cette option de menu s'affiche seulement si vous disposez d'images marquées comme étant **favorites** (reportez-vous à la section *[Étiquetage des images](#page-27-0)*, page 28).
	- **Toute la séquence panoramique** : Si l'image sélectionnée fait partie d'une séquence panoramique, toutes les images de la séquence seront supprimées.
	- **Ttes images (en mémoire/sur la carte)** : Supprime toutes les photos et tous les clips vidéo stockés.
	- **Formater (la mémoire/la carte)** : Supprime tous les fichiers stockés, puis formate la mémoire interne ou la carte mémoire.

#### **Visualisation de miniatures**

- 1. L'appareil étant en mode **Lecture**, appuyez sur **III Miniatures** (identique à  $\frac{1}{2}$  Zoom arrière sur le levier de **Zoom**) afin de visualiser les miniatures.
- 2. Utilisez les touches  $\blacktriangle\blacktriangledown$  et  $\blacklozenge\blacktriangledown$  pour passer d'une miniature à une autre.
- 3. Appuyez sur  $\frac{\text{Mean}}{\text{OK}}$  pour quitter la vue  $\frac{1}{\text{N}}$ **Miniatures** et afficher l'image mise en surbrillance sur l'écran.

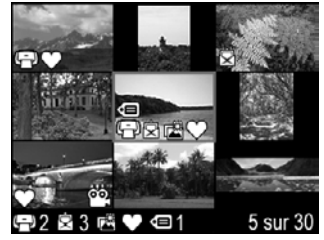

Lorsque vous accédez à la vue **: :: Miniatures**, vous pouvez afficher les miniatures par date :

- 1. Appuyez sur le bouton  $\frac{1}{2}$ . Chaque miniature incluse dans cette vue représente un groupe d'images prises à la même date.
- 2. Utilisez les touches  $\blacktriangle\blacktriangledown$  et  $\blacklozenge$  pour passer d'une miniature à une autre.
- 3. Appuyez sur  $\frac{M_{\text{env}}}{\text{OK}}$  pour revenir à la vue **III Miniatures**.

#### <span id="page-26-0"></span>**Agrandissement d'images**

Cette fonctionnalité ne peut être utilisée qu'à des fins d'affichage ; elle ne modifie pas l'image définitivement.

- 1. L'appareil étant en mode **Lecture**, appuyez sur (identique à **Zoom avant** sur le levier de **Zoom**). La taille de l'image actuellement affichée est multipliée par deux.
- 2. Utilisez les touches **AV** et (+) pour naviguer au sein de l'image agrandie.
- 3. Utilisez les boutons  $\phi$  et  $\frac{1}{2}$  pour modifier l'agrandissement.
- 4. Appuyez sur  $\frac{\text{Menn}}{\text{OK}}$  pour revenir à la vue **Lecture**.

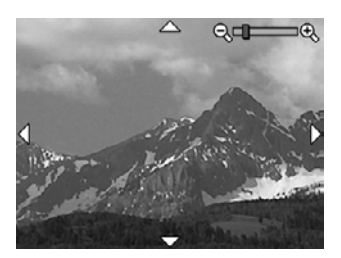

## **Utilisation du Menu Lecture**

- 1. L'appareil étant en mode  $\Box$  Lecture, appuyez sur  $\frac{\text{Mean}}{\text{OK}}$ .
- 2. Utilisez les boutons  $\blacktriangle\blacktriangledown$  pour mettre une option en surbrillance.
- 3. Utilisez les boutons () pour sélectionner une image ou un clip vidéo, puis appuyez sur le bouton  $\frac{M_{\text{eniv}}}{QK}$  et suivez les instructions qui apparaissent à l'écran.
- 4. Appuyez à plusieurs reprises sur  $\bigcirc$  pour revenir à la vue **Lecture**.

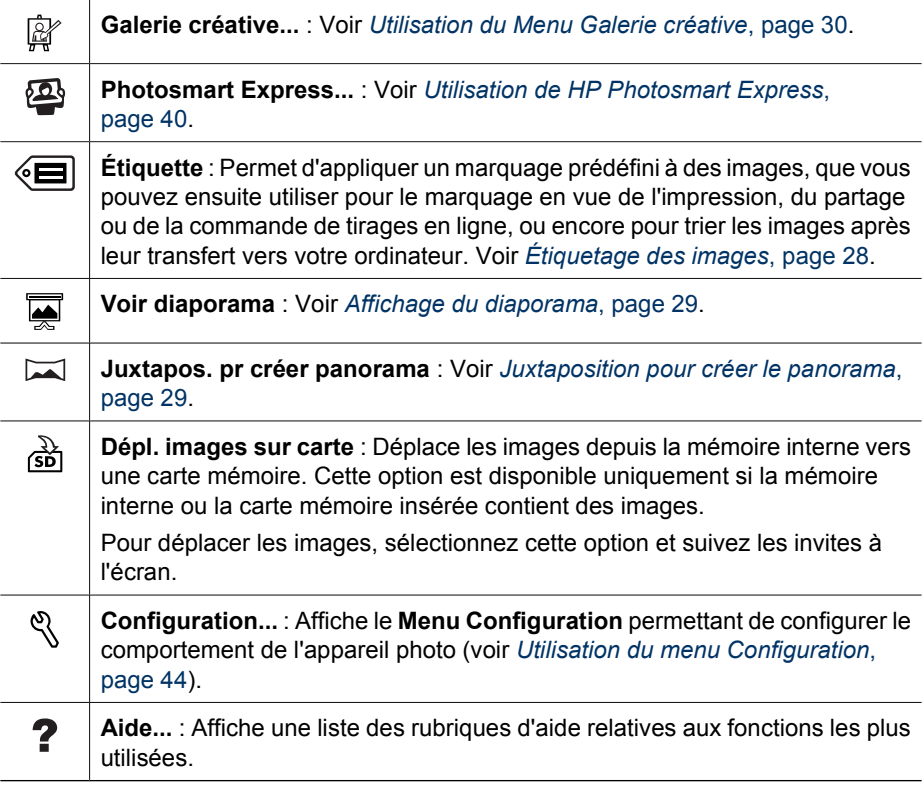

<span id="page-27-0"></span>Chapitre 4

#### **Étiquetage des images**

Pour étiqueter une image affichée en mode **Lecture** :

- 1. Dans le Menu Lecture, appuyez sur ▼ pour mettre en surbrillance l'option < **Étiquette**, puis appuyez sur  $\frac{\text{Mean}}{\text{OK}}$ .
- 2. Utilisez les boutons  $\blacktriangle\blacktriangledown$  pour sélectionner une étiquette dans le sous-menu **Étiquette**.
	- Sélectionnez **Favoris**, **Fêtes**, **Anniversaires**, **Famille**, **Enfants**, **Amis**, **Animaux**, **Activités**, **Vacances** ou **Autres** pour sélectionner une étiquette prédéfinie.
	- Sélectionnez **Config Menu Étiquette...** pour définir de nouvelles étiquettes (voir *Définition d'étiquettes sous Windows*, page 28) ou transférer les étiquettes vers le logiciel de traitement d'images souhaité (voir *Transfert d'étiquettes à partir d'un ordinateur Macintosh*, page 28).
	- Sélectionnez **Étiqueter toutes les images...**, puis sélectionnez une étiquette à appliquer à toutes les images.

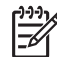

**Remarque** Plusieurs étiquettes peuvent être appliquées à la même image ou à la même vidéo.

- 3. Appuyez sur  $\frac{\text{Mean}}{\text{OK}}$  pour appliquer l'étiquette sélectionnée à l'image affichée. Pour désélectionner l'étiquette, appuyez de nouveau sur  $\frac{\text{Mean}}{\text{OK}}$ .
- 4. Appuyez à plusieurs reprises sur  $\bigcirc$  pour revenir à la vue **Lecture**.

#### **Définition d'étiquettes sous Windows**

Le logiciel HP Photosmart fourni avec votre appareil photo dispose de fonctions vous permettant de définir des étiquettes personnalisées sur votre ordinateur, puis de les transférer vers votre appareil.

Pour définir des étiquettes :

- 1. Dans le sous-menu **Étiquette**, sélectionnez **Config Menu Étiquette...**.
- 2. Connectez l'appareil photo à l'ordinateur (voir *[Connexion à l'ordinateur](#page-35-0)*, [page 36\)](#page-35-0).

Le logiciel de configuration du marquage se lance automatiquement.

3. Suivez les instructions du logiciel pour créer, supprimer et réorganiser les étiquettes, ainsi que pour sauvegarder sur votre appareil les étiquettes nouvellement créées ou modifiées.

#### **Transfert d'étiquettes à partir d'un ordinateur Macintosh**

Le logiciel HP Photosmart fourni avec votre appareil photo vous permet de créer des mots-clés dans HP Photosmart Studio ou iPhoto, puis de les transférer vers les étiquettes de l'appareil.

- 1. Dans le sous-menu **Étiquette**, sélectionnez **Config Menu Étiquette...**.
- 2. Connectez l'appareil photo à l'ordinateur (voir *[Connexion à l'ordinateur](#page-35-0)*, [page 36\)](#page-35-0).

Le menu Préférences système s'ouvre sur l'onglet **Organiser** dans les paramètres de l'appareil HP Photosmart.

3. Utilisez les contrôles situés sous l'onglet **Organiser** pour sélectionner les mots-clés à transférer vers votre appareil photo.

#### <span id="page-28-0"></span>**Affichage du diaporama**

Sélectionnez **Voir diaporama** pour configurer et exécuter un diaporama d'images et/ ou de clips vidéo sur l'écran de l'appareil ou un téléviseur (sous réserve que l'appareil soit connecté à une station d'accueil optionnelle HP Photosmart et relié à un téléviseur).

- **Images** : Lit les images spécifiées. **Toutes** (par défaut), **Favoris**, **Images uniquement**, **Vidéos uniquement**.
- **Intervalle** : Fixe la durée d'affichage de chaque image. **2 s**, **5 s** (par défaut), **10 s**, **15 s**, **60 s**.
- **En boucle** : Indique le nombre de répétitions de l'exécution du diaporama : **Une fois** (par défaut), **2 x**, **3 x**, **Continu**.
- **Type d'image** : Spécifie le type d'image à inclure au diaporama : **Images et vidéos**, **Images uniquement**, **Vidéos uniquement**.

#### **Juxtaposition pour créer le panorama**

Lorsqu'une image extraite d'une séquence panoramique est affichée et que vous sélectionnez **Juxtapos. pr créer panorama**, l'appareil photo affiche une image assemblée de la séquence panoramique.

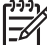

**Remarque** La juxtaposition directement sur l'appareil produira une image plus petite que celle obtenue lors d'un transfert d'images vers un ordinateur. Pour assembler un panorama à la résolution à laquelle vous avez pris les photos composant la séquence, transférez la séquence panoramique d'images vers votre ordinateur (voir *[Transfert d'images avec le logiciel HP Photosmart](#page-34-0)*, [page 35\)](#page-34-0).

- 1. Faites défiler la séquence panoramique jusqu'à ce que vous ayez sélectionné l'image souhaitée, puis appuyez sur  $\frac{\text{Mean}}{\text{OK}}$ .
- 2. Dans le menu Menu Lecture, utilisez les boutons  $\blacktriangle\blacktriangledown$  pour sélectionner l'option Juxtapos. pr créer panorama, puis appuyez sur **Menu** pour obtenir un aperçu de l'image juxtaposée.

Vous pouvez utiliser le bouton  $\clubsuit$  pour agrandir l'aperçu du panorama juxtaposé, ainsi que les boutons  $\blacktriangle \blacktriangledown$   $\blacklozenge$  pour parcourir l'image de droite à gauche et examiner la juxtaposition.

3. Appuyez sur  $\frac{M_{en}u}{OK}$  pour juxtaposer et sauvegarder l'image panoramique. Appuyez sur pour annuler la juxtaposition du panorama.

Lors de la juxtaposition d'un panorama, un nouveau fichier est créé et les images individuelles de la séquence panoramique sont conservées.

## <span id="page-29-0"></span>**5 Utilisation du Menu Galerie créative**

Les fonctionnalités du **Menu Galerie créative** vous permettent d'améliorer vos images capturées.

- 1. En mode **Lecture**, utilisez les touches (♦ pour naviguer jusqu'à une image, puis appuyez sur le bouton  $\frac{\text{Menu}}{\text{OK}}$ .
- 2. Utilisez les boutons **▲▼** pour sélectionner **Galerie créative**, puis appuyez sur  $\frac{\text{Menu}}{\text{OK}}$ .
- 3. Utilisez les touches  $\blacktriangle \blacktriangledown$  pour sélectionner une option, puis appuyez sur le bouton  $\frac{M_{\text{env}}}{\Omega K}$  et suivez les instructions qui apparaissent sur l'écran de l'appareil.
- 4. Appuyez à plusieurs reprises sur pour revenir en mode **Lecture**.

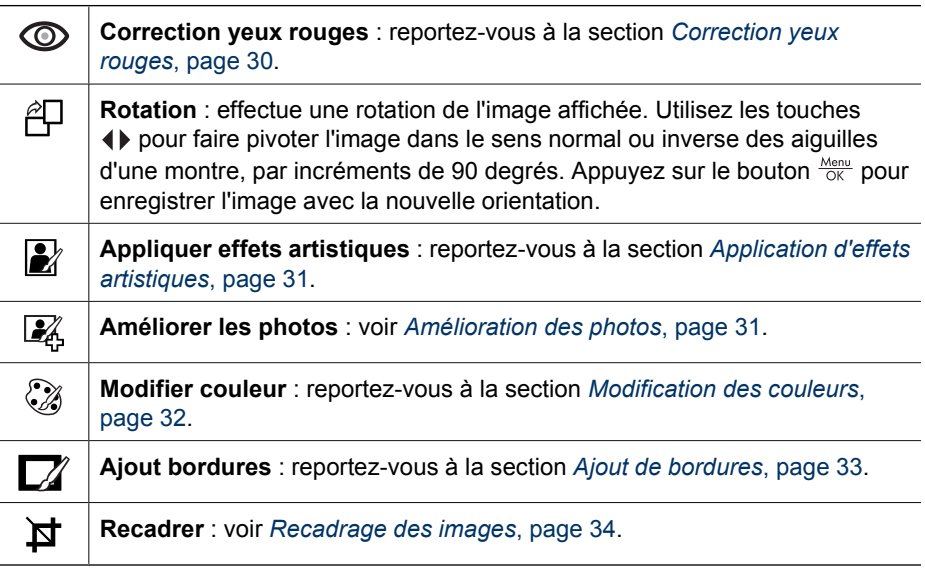

## **Correction yeux rouges**

Lorsque vous sélectionnez l'option **Correction yeux rouges**, l'appareil photo traite la photo en cours afin de supprimer l'effet yeux rouges des personnages.

L'opération de correction des yeux rouges dure quelques secondes ; l'image s'affiche ensuite avec des encadrés verts autour des zones corrigées et le sous-menu **Correction yeux rouges** apparaît :

- **Enregistrer modifications** (par défaut) : remplace la photo d'origine avant de revenir au **Menu Galerie créative**.
- **Visualiser modifications** : affiche une vue agrandie de la photo avec des cadres verts autour des zones corrigées.
- **Annuler** : permet de revenir au **Menu Galerie créative** sans enregistrer les corrections des yeux rouges.

L'option **Supprimer yeux rouges** est disponible uniquement pour les photos prises avec un flash.

## <span id="page-30-0"></span>**Application d'effets artistiques**

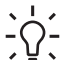

**Conseil** Si le recadrage d'une mage est nécessaire (voir *[Recadrage des](#page-33-0)*

*images*[, page 34\)](#page-33-0), effectuez-le avant d'appliquer des effets artistiques, ajouter des bordures ou retoucher des photos. Si vous comptez appliquer des effets artistiques, modifier des couleurs ou améliorer des photos, procédez à ces opérations avant d'ajouter une bordure.

L'option **L'** Appliquer effets artistiques permet de créer une copie de l'image sélectionnée et de lui appliquer des effets créatifs. Pour appliquer des effets artistiques :

- 1. Dans le **Menu Galerie créative**, utilisez les boutons  $\blacktriangle$  pour sélectionner **2 Appliquer effets artistiques**, puis appuyez sur  $\frac{\text{Mean}}{\text{OK}}$ .
- 2. Utilisez les boutons  $\blacktriangle \blacktriangledown$  pour sélectionner une option et visualiser son effet sur l'image.
	- **Pointilliste** : Utilise des points pour simuler la technique artistique du pointillisme.
	- **Bande dessinée** : Simule l'aspect graphique d'une image de bande dessinée.
	- **Aquarelle** : Simule une aquarelle.
	- **Flou radial** : Crée un flou partant du centre net vers les bords flous.
	- **Postérisation** : Permet de créer un effet à fort contraste, à tons mats.
	- **Rétro** : Crée un effet bicolore à fort contraste, pour une ambiance "années 70".
	- **Eclat adouci** : Permet de créer un effet de luminosité diffuse et subtile.
	- **Aspect vieilli** : Ajoute un effet de photo ancienne et rayée.
	- **Couleur du ciel** : Accentue le ciel avec une couleur floue en dégradé du haut vers le bas.
	- **Couleur du sol** : Accentue les paysages avec une couleur floue en dégradé du bas vers le haut.
	- **Kaléidoscope** : Permet d'afficher l'image en miroir dans quatre directions.
	- **Solarisation** : Inversion partielle des tons et accentuation des contours.
	- **Dessin** : Crée un dessin au crayon des contours du contenu de l'image.
- 3. Appuyez sur le bouton  $\frac{\text{Mean}}{\text{OR}}$  pour sélectionner l'effet artistique et afficher le sous -menu **Créatif**.

Suivez les instructions proposées par l'appareil photo pour régler l'effet artistique.

4. Appuyez sur le bouton  $\frac{M_{\text{enu}}}{Q}$  pour enregistrer une copie de la photo avec l'effet artistique et revenir au Menu Galerie créative. Appuyez sur le bouton bour quitter le menu **Créatif** sans sauvegarder les modifications et revenir au sous -menu **Appliquer effets artistiques**.

## **Amélioration des photos**

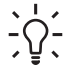

**Conseil** Si vous comptez appliquer des effets artistiques, modifier des couleurs,

<sup>-</sup> recadrer ou améliorer des photos, procédez à ces opérations avant d'ajouter une bordure.

<span id="page-31-0"></span>La fonction **Améliorer les photos** vous permet de résoudre les problèmes les plus courants ou d'améliorer l'image.

- 1. Dans le Menu Galerie créative, utilisez les boutons **vour sélectionner Améliorer les photos**, puis appuyez sur  $\frac{\text{Mean}}{\text{OK}}$ .
- 2. Utilisez les boutons  $\blacktriangle\blacktriangledown$  pour sélectionner une option d'amélioration.
	- **Amincissant** : Compresse les sujets situés au centre pour leur donner un aspect plus mince.
	- **Correction yeux animaux** : Permet de corriger manuellement les reflets sur les yeux d'animaux.
		- Une fenêtre de sélection de couleur jaune s'affiche au centre de l'image.
		- Utilisez les boutons  $\blacktriangle \blacktriangledown \blacklozenge$  pour positionner la fenêtre de sélection au -dessus de l'œil à corriger.
		- Appuyez sur  $\frac{\text{Mean}}{\text{OK}}$  pour corriger l'œil sélectionné.
		- Si nécessaire, répétez cette procédure pour corriger un autre œil.
		- Une fois l'ensemble des corrections effectuées, appuyez de nouveau sur  $\frac{\text{Mean}}{\text{OK}}$  pour sauvegarder les modifications, créer un nouveau fichier et revenir au Menu Galerie créative. Appuyez sur le bouton pour quitter le menu **Créatif** sans sauvegarder les modifications et revenir au sous -menu **Améliorer des photos**.
	- **Retouches** : Permet de retoucher les défauts superficiels d'une image.
		- Une fenêtre de sélection de couleur jaune s'affiche au centre de l'image.
		- Utilisez les boutons  $\blacktriangle \blacktriangledown \blacklozenge$  pour positionner la fenêtre de sélection au -dessus du défaut à corriger.
		- Appuyez sur  $\frac{\text{Mean}}{\text{OK}}$  pour corriger le défaut sélectionné.
		- Si nécessaire, répétez cette procédure pour corriger un autre défaut.
		- Une fois l'ensemble des corrections effectuées, appuyez de nouveau sur Nenu pour sauvegarder les modifications, créer un nouveau fichier et revenir au Menu Galerie créative. Appuyez sur le bouton pour quitter le menu **Créatif** sans sauvegarder les modifications et revenir au sous -menu **Améliorer des photos**.
	- **Luminosité/Contraste** : Permet de régler la luminosité, la saturation et le contraste.
- 3. **Amincissant** et Luminosité/Contraste : Appuyez sur le bouton  $\frac{\text{Mean}}{\text{OK}}$  pour sélectionner l'option d'amélioration et afficher le sous-menu **Créatif**. Suivez les instructions proposées par l'appareil photo pour paramétrer l'amélioration.
- 4. **Amincissant** et Luminosité/Contraste : Appuyez sur le bouton  $\frac{\text{Mean}}{\text{OK}}$  pour enregistrer une copie de la photo avec l'amélioration spécifiée et revenir au **Menu** Galerie créative. Appuyez sur le bouton pour quitter le menu Créatif sans sauvegarder les modifications et revenir au sous-menu **Améliorer des photos**.

## **Modification des couleurs**

**Conseil** Si vous comptez appliquer des effets artistiques, modifier des couleurs ou améliorer des photos, procédez à ces opérations avant d'ajouter une bordure.

<span id="page-32-0"></span>L'option **Modifier couleur** permet d'appliquer des systèmes de gestion des couleurs à l'image affichée. Pour modifier les couleurs :

- 1. Utilisez le bouton  $\blacktriangle\blacktriangledown$  pour sélectionner l'option  $\oslash$  **Modifier couleur**, puis appuyez sur le bouton  $\frac{\text{Mean}}{\text{OK}}$ .
- 2. Utilisez les boutons  $\blacktriangle\blacktriangledown$  pour sélectionner un système de gestion des couleurs et visualiser son effet sur l'image.
	- **Noir et blanc** : Convertit les images en couleurs en images noir et blanc.
	- **Sépia** : Convertit les images dans des tons bruns pour donner un aspect ancien.
	- **Teintes noir et blanc** : Applique des teintes de couleur à la version noir et blanc d'une image.
	- **Teintes couleur** : Ajoute une couche de couleur pour créer une ambiance spécifique.
- 3. Appuyez sur le bouton  $\frac{M_{\text{enou}}}{\sqrt{K}}$  pour sélectionner le système de gestion des couleurs et afficher le sous-menu **Créatif**. Suivez les instructions proposées par l'appareil photo pour régler la couleur.
- 4. Appuyez sur le bouton  $\frac{M_{\text{enu}}}{Q}$  pour enregistrer une copie de l'image avec le système de gestion des couleurs spécifié et revenir au **Menu Galerie créative**. Appuyez sur le bouton pour quitter le menu **Créatif** sans sauvegarder les modifications et revenir au sous-menu **Modifier couleur**.

## **Ajout de bordures**

- **L** Conseil Si le recadrage d'une mage est nécessaire, effectuez-le avant
- d'appliquer des effets artistiques ou retoucher des photos. Si vous comptez appliquer des effets artistiques, modifier des couleurs ou améliorer des photos, procédez à ces opérations avant d'ajouter une bordure.

L'option **Ajout bordures** permet d'ajouter une ou plusieurs bordures prédéfinies à la photo affichée. Pour ajouter une bordure :

- 1. Utilisez les boutons ▲▼ pour sélectionner l'option **A** Ajout bordures et appuyez  $s$ ur  $\frac{Menv}{QK}$ .
- 2. Utilisez les boutons  $\blacktriangle\blacktriangledown$  pour sélectionner un type de bordure et visualiser son effet sur la photo.
	- **Estompée** : Ajoute un cadre doux en dégradé à l'image.
	- **Cadre intérieur** : L'image s'étend au-delà du cadre intérieur.
	- **Bords déchirés** : Génère des déchirures aléatoires pour créer un effet de bordure inégale.
	- **Bords brûlés** : Crée une bordure avec des zones plus sombres semblant avoir été brûlées.
	- **Eclaboussures** : Crée une bordure avec un effet d'écume, se fondant dans le papier.
	- **Ovale** : Ajoute une bordure mate ovale avec des bords en biseau.
	- **Cercle** : Ajoute une bordure mate circulaire avec des bords en biseau.
	- **Rectangle** : Ajoute une bordure mate rectangulaire avec des bords en biseau.
	- **Rectangle à bords arrondis** : Utilise un rectangle avec des bords arrondis pour la bordure mate.
	- **Carré** : Ajoute une bordure mate carrée avec des bords en biseau.
- <span id="page-33-0"></span>3. Appuyez sur le bouton  $\frac{M_{\text{en}}}{\sqrt{N}}$  pour sélectionner la bordure et afficher le sous-menu **Créatif**.
	- Suivez les instructions proposées par l'appareil photo pour régler la bordure.
- 4. Appuyez sur le bouton  $\frac{\text{Mean}}{\text{OK}}$  pour enregistrer une copie de la photo avec la bordure spécifiée et revenir au **Menu Galerie créative**. Appuyez sur le bouton pour quitter le menu **Créatif** sans sauvegarder les modifications et revenir au sous-menu **Ajout bordures**.

## **Recadrage des images**

La fonction  $\sharp$  Recadrer vous permet de recadrer l'image affichée selon l'orientation sélectionnée, puis d'utiliser le levier de Zoom et les boutons  $\blacktriangle\blacktriangledown\blacktriangle\blacktriangledown\blacktriangle$  pour vous assurer que le contenu de l'image imprimée est celui que vous souhaitez.

- **L** Conseil Assurez-vous que les images ont été recadrées suivant vos besoins
- avant d'ajouter des bordures, appliquer des effets artistiques ou améliorer les photos.
- 1. Utilisez le bouton **AV** pour sélectionner l'option **¤ Recadrer**, puis appuyez sur le bouton  $\frac{\text{Mem}}{\text{OK}}$ .
- 2. Utilisez les boutons  $\blacktriangle$  pour sélectionner une orientation de recadrage.
	- **Paysage** (par défaut) : Effectue un recadrage horizontal de l'image affichée suivant un rapport largeur/hauteur de 3 sur 2 (soit un tiers plus large que haut).
	- **Portrait** : Effectue un recadrage vertical de l'image affichée suivant un rapport largeur/hauteur de 2 sur 3 (soit un tiers plus haut que large).
	- **Aide** : Fournit une aide étendue sur la fonction **Recadrer**.
- 3. Appuyez sur le bouton  $\frac{\text{Mean}}{\text{OK}}$  pour sélectionner l'orientation de recadrage et afficher la vue correspondante.

Suivez les instructions de l'appareil photo pour utiliser le levier de **Zoom** et ajuster le contenu de l'image recadrée.

Lors de l'impression, les images définies par des rapports hauteur/largeur normaux sont rognées soit sur les parties supérieure et inférieure (orientation paysage), soit sur les côtés (orientation portrait). Le recadrage permet de vous assurer que le contenu imprimé est bien celui que vous souhaitez.

4. Appuyez sur le bouton  $\frac{M_{\text{enu}}}{\sqrt{N}}$  pour enregistrer une copie de l'image recadrée et revenir au Menu Galerie créative. Appuyez sur le bouton bour quitter le menu Créatif sans sauvegarder les modifications et revenir au sous-menu **Recadrer**.

# <span id="page-34-0"></span>**6 Transfert et impression d'images**

Vous pouvez transférer des images et des clips vidéo avec ou sans le logiciel HP Photosmart livré avec votre appareil photo. Le logiciel HP Photosmart possède toutefois différentes fonctionnalités permettant de transférer et de gérer vos images. Il vous aide également lors du transfert.

## **Transfert d'images avec le logiciel HP Photosmart**

Si vous avez installé le logiciel HP Photosmart (voir *[Installez le logiciel](#page-8-0)*, page 9), utilisez -le pour transférer vos images et vos clips vidéo vers votre ordinateur.

Lorsque vous connectez votre appareil photo à un ordinateur sur lequel le logiciel HP Photosmart est installé :

- Si vous avez marqué les images pour l'impression (voir *[Sélection d'images à](#page-39-0) imprimer*[, page 40\)](#page-39-0) et que l'ordinateur est relié à une imprimante, les images marquées sont imprimées automatiquement.
- Si vous avez marqué les images pour le partage (voir *[Partage d'images](#page-41-0)*, [page 42\)](#page-41-0) et que l'ordinateur est connecté à Internet, les images sélectionnées sont automatiquement envoyées à leurs destinataires.
- Si vous avez marqué des images en vue de commander des tirages en ligne (voir *[Commande de tirages en ligne](#page-40-0)*, page 41) et que l'ordinateur est connecté à Internet, vous pouvez suivre les instructions de l'ordinateur afin d'acheter des tirages en ligne pour les images sélectionnées.
- Le transfert d'images entre l'appareil photo et l'ordinateur peut s'effectuer en suivant les instructions affichées sur l'écran de l'ordinateur. Les séquences panoramiques non juxtaposées sur l'appareil photo (voir *[Utilisation du mode Panorama](#page-18-0)*, page 19) sont juxtaposées automatiquement lors de leur transfert.

**Conseil** Vous pouvez également exécuter ces opérations en utilisant une

station d'accueil HP Photosmart en option (reportez-vous à la documentation fournie avec la station d'accueil).

- 1. Si vous avez marqué des images pour les partager, les imprimer ou commander des tirages en ligne (voir *[Utilisation de HP Photosmart Express](#page-39-0)*, page 40), vérifiez que l'ordinateur est connecté à une imprimante et/ou à Internet.
- 2. Mettez l'appareil photo hors tension.
- 3. Connectez l'appareil photo à l'ordinateur à l'aide du câble USB livré avec votre appareil photo.
- 4. Allumez l'appareil photo. Lorsque l'écran indique que l'appareil photo est connecté à l'ordinateur, suivez les instructions affichées sur l'écran de l'ordinateur. Pour plus d'informations, consultez l'Aide du logiciel HP Photosmart.

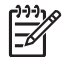

**Remarque** Si la connexion de l'appareil à l'ordinateur ne s'effectue pas correctement, consultez la rubrique *[Mon appareil se bloque](#page-49-0) [lors de sa connexion à l'ordinateur.](#page-49-0)*, page 50.

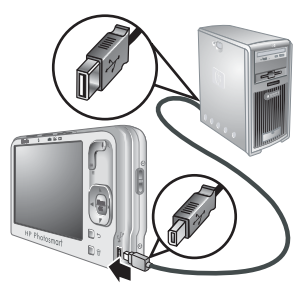

Une fois le transfert d'images effectué, vous pouvez utiliser le logiciel HP Photosmart pour modifier, imprimer et envoyer les images à partir de votre ordinateur.

## <span id="page-35-0"></span>**Transfert d'images sans le logiciel HP Photosmart**

Si vous n'installez pas le logiciel HP Photosmart :

- Vous ne pouvez pas utiliser les fonctionnalités de **partage** ou la fonction **Commander des tirages en ligne** du **Menu Photosmart Express** de l'appareil photo (voir *[Utilisation de HP Photosmart Express](#page-39-0)*, page 40).
- Les séquences panoramiques ne sont pas automatiquement assemblées lorsque vous transférez des images sur votre ordinateur.
- Les images sélectionnées pour impression ne sont pas imprimées automatiquement lorsque l'appareil photo est connecté à l'ordinateur.
- Les étiquettes associées aux images ne sont pas transférées sur l'ordinateur. Pour plus d'informations sur le marquage des images, reportez-vous à la section *[Étiquetage des images](#page-27-0)*, page 28.

Vous pouvez néanmoins transférer des images et des clips vidéo vers votre ordinateur en utilisant l'une des méthodes suivantes :

- Connexion de votre appareil photo directement à l'ordinateur (voir *Connexion à l'ordinateur*, page 36)
- Utilisation d'un lecteur de carte mémoire (voir *Utilisation d'un lecteur de carte mémoire*, page 36)

#### **Connexion à l'ordinateur**

- 1. Mettez l'appareil photo hors tension, connectez-le à l'ordinateur à l'aide du câble USB livré avec votre appareil photo, puis remettez-le sous tension. Le logiciel de transfert d'images installé sur votre ordinateur doit normalement démarrer. Suivez les instructions à l'écran pour effectuer le transfert d'images.
- 2. Une fois que vous avez transféré les images, déconnectez l'appareil photo de l'ordinateur.

En cas de problème, définissez l'option **Configuration USB** de l'appareil photo sur **Lecteur de disque** (reportez-vous à la description de l'option **Configuration USB** à la section *[Utilisation du menu Configuration](#page-43-0)*, page 44), puis reconnectez-le à votre ordinateur.

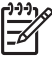

**Remarque** Si vous réglez l'appareil photo sur **Lecteur de disque** et si ni Image Capture ni iPhoto ne démarrent automatiquement sous Macintosh, recherchez sur le bureau l'icône d'un disque dur appelé **HP\_R837**, puis copiez les images manuellement. Pour en savoir plus sur la copie de fichiers, consultez l'Aide du Mac.

#### **Utilisation d'un lecteur de carte mémoire**

Vous pouvez insérer la carte mémoire en option de votre appareil photo dans un lecteur de carte mémoire (vendu séparément). Certains ordinateurs, ainsi que les imprimantes HP Photosmart, ont des emplacements de carte mémoire intégrés qui jouent le rôle de lecteur de carte mémoire.

#### **Pour les ordinateurs fonctionnant sous Windows :**

- 1. Insérez la carte mémoire de votre appareil photo dans le lecteur de carte mémoire (ou dans l'emplacement adéquat de votre ordinateur).
- 2. Cliquez avec le bouton droit sur **Poste de travail** sur le bureau, puis sélectionnez **Explorer**.
- <span id="page-36-0"></span>3. Développez l'arborescence du dossier du lecteur amovible, puis celle du dossier **DCIM**. Cliquez ensuite sur le dossier de votre appareil photo.
- 4. Sélectionnez et copiez toutes les images vers un dossier de votre ordinateur.
- 5. Après avoir vérifié que les images ont été correctement transférées, replacez la carte mémoire dans votre appareil photo.

#### **Pour les ordinateurs Macintosh :**

- 1. Insérez la carte mémoire de votre appareil photo dans le lecteur approprié.
- 2. Le logiciel Image Capture ou iPhoto démarre automatiquement et vous guide à travers le processus de transfert d'images.

Si aucune application ne se lance automatiquement ou que vous souhaitez copier manuellement les images, recherchez sur le bureau une icône de lecteur de disque représentant la carte mémoire, puis copiez les images sur votre disque dur local. Pour plus d'informations sur la copie de fichiers, consultez l'aide Macintosh.

## **Impression directe sur une imprimante**

Vous pouvez imprimer des images directement depuis votre appareil photo en reliant celui-ci à une imprimante compatible PictBridge. Pour plus d'informations sur l'impression d'images à partir de votre ordinateur, voir *[Transfert d'images avec le logiciel HP Photosmart](#page-34-0)*, page 35.

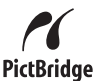

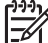

**Remarque** La méthode décrite dans cette section ne permet pas d'imprimer des clips vidéo. Vous pouvez toutefois imprimer un cadre extrait d'un clip vidéo via le logiciel HP Photosmart. Pour plus d'informations, consultez l'Aide du logiciel HP Photosmart.

1. Vérifiez que l'imprimante est sous tension, qu'elle contient du papier et qu'elle n'affiche aucun message d'erreur.

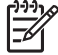

**Remarque** Si vous imprimez un panorama juxtaposé (voir *[Utilisation du](#page-18-0) [mode Panorama](#page-18-0)*, page 19), assurez-vous que votre imprimante compatible PictBridge permet de l'imprimer et que le papier adéquat est chargé.

- 2. Mettez l'appareil photo hors tension, connectezle à l'imprimante à l'aide du câble USB livré avec votre appareil photo, puis remettez-le sous tension.
- 3. Si l'écran **Imprimer les photos marquées ?** s'affiche sur l'écran de l'appareil photo, procédez

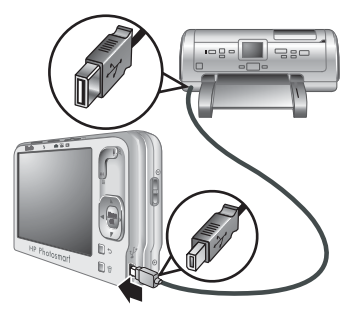

de l'une des manières suivantes :

Si vous souhaitez imprimer les photos que vous avez marquées pour l'impression (voir *[Sélection d'images à imprimer](#page-39-0)*, [page 40\)](#page-39-0), sélectionnez **Oui**, appuyez sur  $\frac{Menu}{OK}$  et suivez les instructions de l'appareil pour sélectionner les options d'impression et imprimer les images marquées.

- **Remarque** Une fois que les images marquées ont été imprimées, l'écran de l'appareil affiche une image. Vous pouvez alors sélectionner individuellement les images à imprimer en suivant les étapes restantes indiquées dans cette procédure.
- Pour sélectionner les images individuelles à imprimer, mettez en surbrillance l'option **Non** et appuyez sur  $\frac{\text{Mean}}{\text{OK}}$ .
- 4. Lorsque l'écran de l'appareil affiche une image :

**de l'imprimante**.

- Si vous souhaitez imprimer une ou plusieurs images, utilisez les boutons  $\leftrightarrow$  pour afficher l'image souhaitée, puis les boutons  $\rightarrow \lor$  pour définir le nombre de copies, enfin appuyez sur **Menu**. Dans le sous-menu **Options d'impression**, mettez en surbrillance l'option **Imprimer cette image maintenant** et appuyez sur  $\frac{\text{Menu}}{\text{OK}}$ .
- Pour imprimer un groupe d'images ou modifier les paramètres d'impression, appuyez sur  $\frac{\text{Mean}}{\text{OK}}$ , mettez en surbrillance l'option **Menu Imprimer...** et appuyez de nouveau sur  $\frac{M_{env}}{OK}$ . Mettez en surbrillance l'option souhaitée.
	- **Paramètres de l'imprimante** : Définit le format du papier, le format et la qualité d'impression, ainsi que l'impression sans bordures. Utilisez les boutons  $\blacktriangle\blacktriangledown$  pour sélectionner une option d'impression et les boutons pour modifier l'option d'impression sélectionnée. Une fois que toutes les options d'impression ont été définies, appuyez sur  $\frac{\text{Mean}}{\text{OK}}$ .
		- **Remarque** Si vous imprimez un panorama juxtaposé (voir *[Juxtaposition pour créer le panorama](#page-28-0)*, page 29), définissez le paramètre **Format impr.** sur **Panorama** dans le menu **Paramètres**
	- **Imprimer tout** : Imprime une copie de chaque image. Appuyez sur  $\frac{\text{Mean}}{\text{OK}}$  et suivez les instructions de l'appareil photo pour lancer l'impression.
	- **Index photo** : Imprime toutes les images sous forme de miniatures. Appuyez sur  $\frac{\text{Mean}}{\text{OK}}$  pour lancer l'impression.
	- **Imprimer favoris** : Imprime toutes les images marquées en tant que **Favoris**. Appuyez sur  $\frac{\text{Mean}}{\text{OK}}$  pour lancer l'impression. Cette option est disponible uniquement si vous avez marqué au moins une image en tant que **Favori** (voir *[Étiquetage des images](#page-27-0)*, page 28).
	- **Annuler l'impression** : Arrête toute impression d'images encore non imprimées. Appuyez sur <sup>Menu</sup>, mettez en surbrillance l'option **Oui** et appuyez sur  $\frac{\text{Mean}}{\text{OK}}$ .
- 5. Une fois que l'impression de toutes les images sélectionnées est terminée, déconnectez l'appareil photo de l'imprimante.

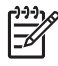

**Remarque** Si vous connectez l'appareil photo à une imprimante non HP et reflexion de production de la production de la production de la production de la production de la production de la production de la production de la rencontrez des problèmes d'impression, contactez le fabricant de l'imprimante. HP ne fournit pas d'assistance clientèle pour les imprimantes non HP.

# <span id="page-39-0"></span>**7 Utilisation de HP Photosmart Express**

Le logiciel **HP Photosmart Express** vous permet de sélectionner des images sur votre appareil photo afin de les imprimer automatiquement (voir *Sélection d'images à imprimer*, page 40), commander des tirages en ligne (voir *[Commande de tirages en](#page-40-0) ligne*[, page 41\)](#page-40-0) ou encore les envoyer vers des destinations personnalisées (voir *[Partage d'images](#page-41-0)*, page 42) lors de la prochaine connexion de votre appareil à une imprimante ou à un ordinateur.

HP Photosmart doit être installé sur votre ordinateur pour que vous puissiez utiliser certaines des fonctionnalités du **Menu Photosmart Express**. Pour plus d'informations sur ce logiciel, voir *[À propos du logiciel HP Photosmart](#page-9-0)*, page 10.

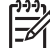

**Remarque** Les services en ligne disponibles peuvent changer en fonction des pays ou des régions.

## **Utilisation du Menu Photosmart Express**

Pour afficher le **Menu Photosmart Express** :

- 1. Positionnez le sélecteur  $\bigcirc$   $\mathscr{C}$   $\bigcirc$  sur  $\bigcirc$  et appuyez sur  $\frac{\text{Mean}}{\text{OK}}$ .
- 2. Utilisez les boutons ▲▼ pour sélectionner **Paphotosmart Express...**, puis appuyez sur  $\frac{\text{Mean}}{\text{OK}}$ .
- 3. Utilisez les boutons  $\blacktriangle \blacktriangledown$  pour mettre une option de menu en surbrillance, puis appuyez sur le bouton  $\frac{\text{Mean}}{\text{OK}}$ .

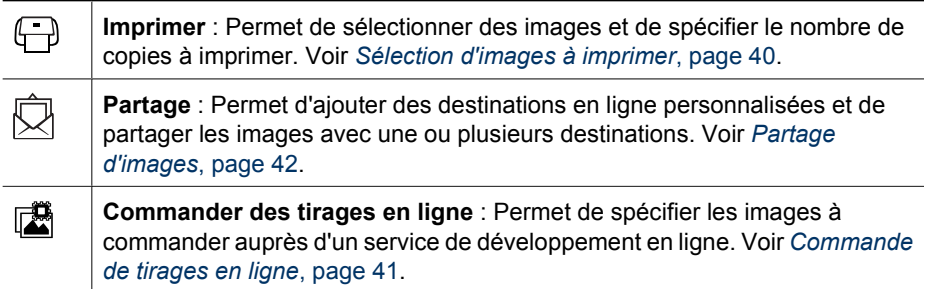

**Remarque** Les fonctions du **Menu Photosmart Express** sont disponibles uniquement pour les photos. Elles ne sont pas disponibles pour les clips vidéo.

## **Sélection d'images à imprimer**

Les images marquées sont automatiquement imprimées lorsque vous connectez votre appareil photo à une imprimante compatible PictBridge ou à un ordinateur sur lequel le logiciel HP Photosmart est installé. Le marquage peut s'appliquer à des images

<span id="page-40-0"></span>individuelles, à toutes les images ou à des groupes d'images marquées en tant que Favoris (voir *[Étiquetage des images](#page-27-0)*, page 28).

- 1. À partir du menu **Photosmart Express**, utilisez les boutons  $\blacktriangle \blacktriangledown$  pour mettre en surbrillance l'option **Imprimer**, puis appuyez sur  $\frac{\text{Mean}}{\text{OK}}$ .
- 2. Dans le menu **Imprimer**, mettez une option en surbrillance et appuyez sur  $\frac{\text{Menu}}{\text{OK}}$ .
	- **Cette image** : Marque l'image en cours d'affichage. Vous pouvez faire défiler l'affichage sur une image différente à l'aide des bouton  $\blacklozenge$ .
	- **Marquage général...** : Affiche le sous-menu **Imprimer ttes images marquées** (Print All Tagged). Mettez une étiquette en surbrillance

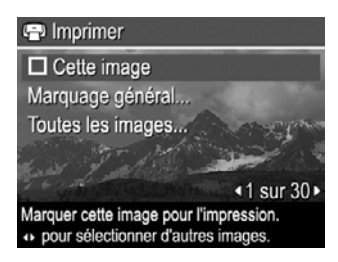

et appuyez sur  $\frac{\text{Mean}}{\text{OK}}$ . Pour spécifier le nombre de copies à imprimer, utilisez les touches  $\blacktriangle\blacktriangledown$  et appuyez sur le bouton  $\frac{M_{\text{env}}}{\mathcal{O}K}$ . Cette option est disponible uniquement si vous avez marqué au moins une image (voir *[Étiquetage des](#page-27-0) images*[, page 28\)](#page-27-0).

- **Toutes les images...** : Affiche le sous-menu **Imprimer toutes les images**. Appuyez sur  $\frac{\text{Mean}}{\text{OK}}$ . Cette option est disponible uniquement si l'appareil photo contient plusieurs images.
- 3. Si vous avez sélectionné l'option **cette image** ou **Toutes les images...** et que vous souhaitez imprimer plusieurs copies, mettez en surbrillance l'option **Modifier le nombre de copies** et appuyez sur  $\frac{\text{Mean}}{\text{OK}}$ . Dans le sous-menu **Impression** permettant de changer le nombre de copies, utilisez les boutons ▲▼ pour définir le nombre de copies à imprimer et appuyez sur  $\frac{\text{Menu}}{\text{OK}}$ .

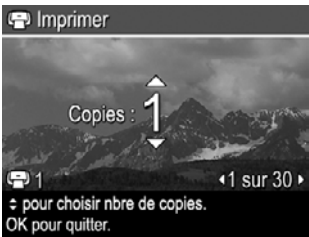

- 4. Vous pouvez, dans le menu **Impression** principal, sélectionner d'autres images à imprimer ; pour cela, utilisez les boutons () pour afficher une image, puis répétez les étapes 2 et 3.
- 5. Une fois que vous avez terminé le marquage d'images pour l'impression, maintenez le bouton enfoncé jusqu'à ce que vous soyez revenu au menu **Lecture**.
- 6. Pour imprimer directement les photos marquées sur une imprimante, voir *[Impression directe sur une imprimante](#page-36-0)*, page 37. Pour les imprimer à partir d'un ordinateur relié à une imprimante, voir *[Transfert d'images avec le logiciel HP](#page-34-0) [Photosmart](#page-34-0)*, page 35.

## **Commande de tirages en ligne**

Vous pouvez sélectionner les images pour lesquelles vous souhaitez commander des tirages. La prochaine fois que vous connecterez l'appareil photo à un ordinateur sur

<span id="page-41-0"></span>lequel le logiciel HP Photosmart est installé, vous pourrez commander des tirages en ligne des images sélectionnées.

- 1. À partir du menu **Photosmart Express**, utilisez les boutons  $\blacktriangle \blacktriangledown$  pour mettre en surbrillance l'option **de Commander tirages en ligne** et appuyez sur  $\frac{\text{Mean}}{\text{OK}}$ .
- 2. Dans le sous-menu **Commande tirages en ligne**, mettez une option en surbrillance et appuyez sur  $\frac{\text{Mean}}{\text{OK}}$ .
	- **Cette image** : Marque l'image en cours d'affichage. Vous pouvez faire défiler l'affichage sur une image différente à l'aide des bouton ().
	- **Marquage général...** : Affiche le sous-menu **Commander tirages ttes images marquées** (Buy Prints of All Tagged). Mettez une étiquette en surbrillance et appuyez sur  $\frac{\text{Mean}}{\text{OK}}$  pour chaque étiquette souhaitée. Une fois que vous avez fini de sélectionner des étiquettes, appuyez sur le bouton  $\bigcirc$ . Cette option est disponible uniquement si vous avez marqué au moins une image (voir *[Étiquetage des images](#page-27-0)*, page 28).
	- **Toutes les images...** : Affiche le sous-menu **Commander tirages ttes images** (Buy Prints of All Images). Press Appuyez sur  $\frac{\text{Mean}}{\text{OK}}$ , puis sur  $\bigcirc$ . Cette option est disponible uniquement si l'appareil photo contient plusieurs images.
- 3. Pour marquer des images supplémentaires, utilisez les boutons () pour afficher une image, puis répétez l'étape 2.
- 4. Une fois que vous avez terminé le marquage d'images en vue de la commande de tirages en ligne, maintenez le bouton  $\bigcirc$  enfoncé jusqu'à ce que vous soyez revenu au menu **Lecture**.
- 5. Pour commander des tirages en ligne des images sélectionnées; voir *[Transfert](#page-34-0) [d'images avec le logiciel HP Photosmart](#page-34-0)*, page 35.

## **Partage d'images**

Vous pouvez personnaliser le sous-menu **Partage** en y intégrant des adresses e-mail, des listes de diffusion, des albums en ligne ou d'autres services en ligne. Vous pouvez ensuite sélectionner des images à envoyer vers ces destinations.

#### **Configuration de destinations en ligne sur l'appareil photo**

Vous pouvez indiquer jusqu'à 34 destinations personnalisées (telles que des adresses e-mail individuelles ou des listes de diffusion) dans le **Menu Photosmart Express**.

- 1. Assurez-vous que votre ordinateur est bien connecté à Internet.
- 2. À partir du menu **Photosmart Express**, utilisez les boutons ▲▼ pour mettre en surbrillance l'option  $\bar{Q}$  Partage, puis appuyez sur  $\frac{M_{env}}{OK}$ . Si vous avez déjà créé des destinations, mettez en surbrillance l'option **Configuration menu Partage** et appuyez de nouveau sur le bouton  $\frac{\text{Menn}}{\text{OK}}$ .
- <span id="page-42-0"></span>3. Connectez l'appareil photo à votre ordinateur. Suivez les instructions qui s'affichent à l'écran pour configurer les destinations sur votre appareil photo.
- 4. Eteignez l'appareil photo et déconnectez-le de l'ordinateur. Mettez l'appareil photo sous tension, accédez au **Menu Photosmart Express**, puis sélectionnez l'option  $\bar{\boxtimes}$  **Partage** et appuyez sur  $\frac{M_{env}}{OK}$  afin de vérifier que les nouvelles destinations sont bien enregistrées dans l'appareil photo.

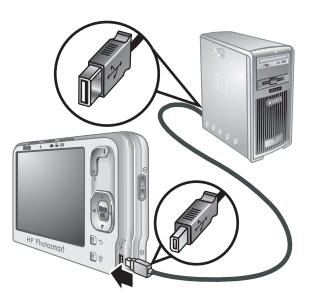

#### **Envoi d'images vers des destinations en ligne**

Après avoir configuré les destinations en ligne dans l'appareil photo, vous pouvez marquer des images en vue de les envoyer à ces destinations personnalisées lors de la prochaine connexion de l'appareil photo à votre ordinateur.

- 1. À partir du menu **Photosmart Express**, utilisez les boutons  $\blacktriangle \blacktriangledown$  pour mettre en surbrillance l'option  $\overline{\bigotimes}$  **Partage**, puis appuyez sur  $\frac{\text{Mean}}{\text{OK}}$ .
- 2. Dans le menu **Partage**, mettez une option en surbrillance et appuyez sur  $\frac{\text{Mean}}{\text{OK}}$ .
	- Destinations personnalisées : Permet de sélectionner la destination de la photo affichée à l'arrière-plan. Plusieurs destinations peuvent être spécifiées, suivant le nombre de celles que vous avez créées (voir *[Configuration de destinations en ligne sur](#page-41-0) [l'appareil photo](#page-41-0)*, page 42). Vous pouvez faire

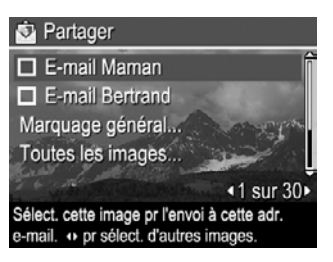

défiler l'affichage sur une image différente à l'aide des bouton  $\blacklozenge$ .

- **Marquage général...** : Affiche le sous-menu **Partager ttes images marquées** (Share All Tagged). Mettez en surbrillance l'étiquette souhaitée, appuyez sur  $\frac{\text{Menu}}{\text{OK}}$  dans le sous-menu, puis mettez en surbrillance chaque destination vers laquelle vous souhaitez envoyer les images comportant l'étiquette sélectionnée, en appuyant sur  $\frac{\text{Mean}}{\text{OK}}$  pour sélectionner chaque destination. Après avoir sélectionné les destinations, appuyez sur  $\bigcirc$ . Cette option est disponible uniquement si vous avez marqué au moins une image (voir *[Étiquetage des images](#page-27-0)*, page 28).
- **Toutes les images...** : Affiche le sous-menu **Partager toutes les images**. Mettez en surbrillance chaque destination vers laquelle vous souhaitez envoyer toutes les images, en appuyant sur  $\frac{\text{Mean}}{\text{OK}}$  pour sélectionner chaque destination. Après avoir sélectionné les destinations, appuyez sur  $\bigcirc$ . Cette option est disponible uniquement si l'appareil photo contient plusieurs images.
- 3. Pour marquer des images supplémentaires à partager, utilisz les boutons  $\blacklozenge$  pour afficher une image, puis répétez l'étape 2.
- 4. Une fois que vous avez terminé de marquer les images à partager, appuyez à plusieurs reprises sur  $\bigcirc$  jusqu'à ce que vous soyez revenu à la vue **Lecture**.
- 5. Pour envoyer les images vers les destinations, voir *[Transfert d'images avec le](#page-34-0) [logiciel HP Photosmart](#page-34-0)*, page 35.

## <span id="page-43-0"></span>**8 Utilisation du menu Configuration**

Le **Menu Configuration** permet de configurer vos préférences de fonctionnement pour l'appareil photo. Le **Menu Configuration** est accessible à partir des menus **Capture d'images**, **Enregistrement vidéo** et **Lecture**.

- 1. L'appareil étant en mode **Capture d'images**, **Enregistrement vidéo** ou **Lecture**, utilisez les boutons  $\blacktriangle\blacktriangledown$  pour mettre en surbrillance  $\mathcal{R}$  **Configuration...**, puis appuyez sur  $\frac{\text{Mean}}{\text{OK}}$ .
- 2. Utilisez les touches  $\blacktriangle \blacktriangledown$  pour mettre une option de menu en surbrillance, puis appuyez sur le bouton  $\frac{\text{Mean}}{\text{OK}}$  pour afficher le sous-menu correspondant.
- 3. Utilisez les touches  $\blacktriangle \blacktriangledown$  pour mettre un paramètre en surbrillance, puis appuyez sur le bouton  $\frac{\text{Mean}}{\text{OK}}$ .
- 4. Pour quitter le **Menu Configuration**, appuyez à plusieurs reprises sur le bouton jusqu'à ce que soyez revenu au menu **Capture d'images**, **Enregistrement vidéo** ou **Lecture**.

Les paramètres que vous avez définis resteront actifs tant que vous ne les aurez pas modifiés.

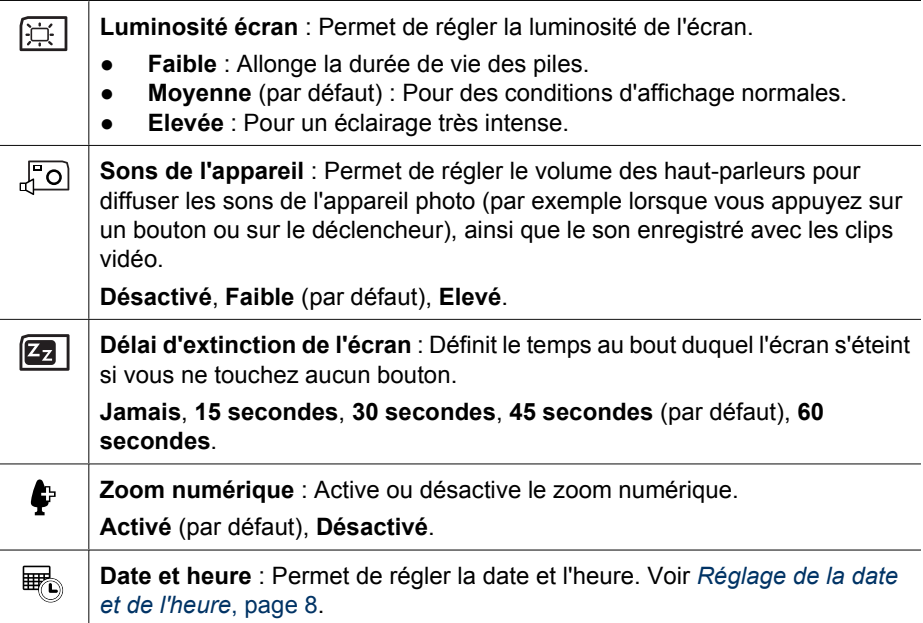

<span id="page-44-0"></span>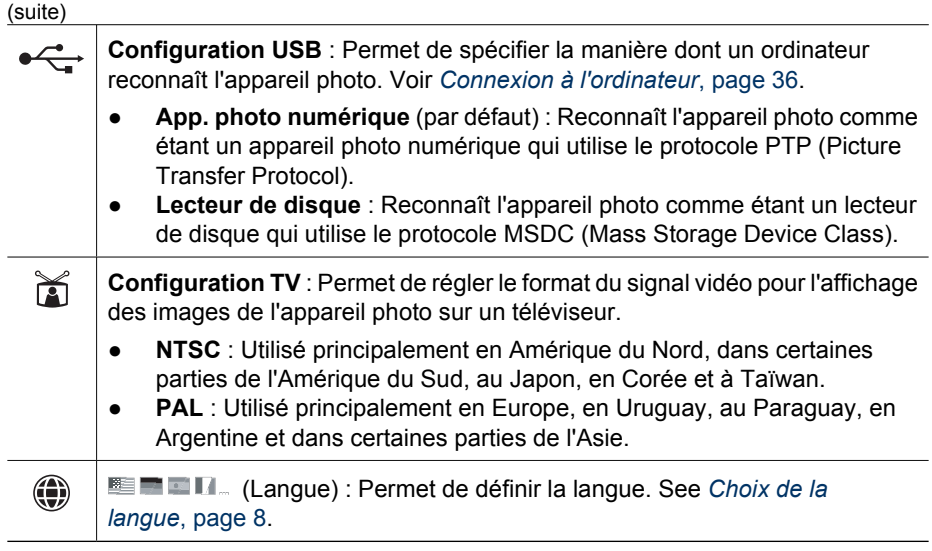

# <span id="page-45-0"></span>**9 Dépannage**

Utilisez cette section pour obtenir des informations relatives aux sujets suivants :

- Réinitialisation de l'appareil photo (voir *Réinitialisation de l'appareil photo*, page 46)
- Problèmes éventuels et solutions (voir *Problèmes et solutions*, page 46)

## **Réinitialisation de l'appareil photo**

Si votre appareil photo ne répond pas lorsque vous appuyez sur un bouton, réinitialisez -le.

- 1. Eteignez l'appareil photo.
- 2. Retirez la carte mémoire et la batterie.
- 3. Introduisez la partie rectiligne d'un trombone dans le commutateur **Réinitialisation** (petit orifice situé sur le support du trépied, voir illustration), maintenez le commutateur enfoncé pendant 3 à 6 secondes, puis relâchez -le.
- 4. Remettez la pile en place et refermez le compartiment pile/carte mémoire.

5. Allumez l'appareil photo. Si la

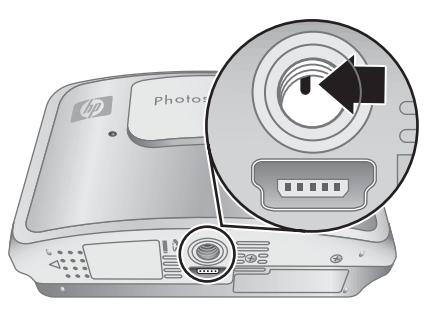

réinitialisation s'est effectuée correctement, l'appareil photo vous invite à spécifier la date et l'heure (voir *[Réglage](#page-7-0) [de la date et de l'heure](#page-7-0)*, page 8).

6. Vérifiez que l'appareil photo fonctionne sans la carte mémoire (en option), puis réinstallez la carte.

L'ensemble des images ou clips vidéo stockés en mémoire sont conservés lors de la réinitialisation de l'appareil photo.

## **Problèmes et solutions**

Utilisez cette section pour trouver des solutions à des problèmes courants auxquels vous pourriez être confronté lors de l'utilisation de votre appareil.

#### **Comment obtenir des photos professionnelles sans imprimante photo ?**

Utilisez la fonctionnalité **Commander des tirages en ligne** du **Menu Photosmart Express** (voir *[Commande de tirages en ligne](#page-40-0)*, page 41).

#### **L'appareil photo ne s'allume pas.**

- Installez une nouvelle batterie ou rechargez-la, puis vérifiez qu'elle est insérée correctement (voir *[Installation de la batterie](#page-6-0)*, page 7) et qu'il s'agit d'une batterie rechargeable HP Photosmart R07 Lithium-Ion pour appareils photos HP Photosmart de série R (L1812A/L1812B).
- Assurez-vous que la batterie est installée dans l'appareil photo, que l'adaptateur secteur est relié à l'appareil photo et branché sur une prise électrique, et enfin que l'adaptateur secteur n'est ni endommagé, ni défectueux.
- Réinitialisez l'appareil photo (voir *[Réinitialisation de l'appareil photo](#page-45-0)*, page 46).
- Vérifiez que vous utilisez la carte mémoire appropriée (voir *Stockage*[, page 59\)](#page-58-0). Si tel est le cas, retirez la carte mémoire et allumez l'appareil photo. Si ce dernier fonctionne, formatez la carte mémoire (voir *[Installation et formatage d'une carte](#page-8-0) [mémoire \(en option\)](#page-8-0)*, page 9). Si l'appareil photo ne fonctionne toujours pas, formatez la carte mémoire à l'aide d'un lecteur de carte mémoire ou remplacez-la.

#### **L'indicateur de niveau des batteries monte et descend souvent.**

Voir *[Indicateurs de charge](#page-54-0)*, page 55.

#### **Je dois très souvent recharger la batterie lithium-ion.**

- Voir *[Extension de l'autonomie de la batterie](#page-53-0)*, page 54.
- Une batterie neuve ou qui n'a pas été récemment chargée doit être rechargée pour atteindre sa capacité maximale.
- Si vous n'avez pas utilisé la batterie pendant deux mois ou plus, rechargez-la.

#### **La batterie lithium-ion ne se recharge pas.**

- Essayez de la recharger à nouveau une fois qu'elle se sera un peu vidée.
- Utilisez exclusivement l'adaptateur secteur fourni avec votre appareil photo.
- Si le chargement de la batterie dans le chargeur rapide HP, ou dans la baie de chargement de secours d'une station d'accueil HP, ne s'effectuent pas correctement, remplacez la batterie.

#### **La durée d'allumage de l'appareil est longue.**

Le stockage d'un nombre important de fichiers (supérieur à 300) sur une carte mémoire en option affecte la durée d'allumage de l'appareil photo. Transférez les fichiers stockés vers votre ordinateur, puis formatez la carte mémoire.

#### **L'appareil photo ne répond pas lorsque j'appuie sur un bouton.**

- Allumez l'appareil photo.
- La plupart des boutons de l'appareil photo sont verrouillés lorsque l'appareil est connecté à un ordinateur.
- Remplacez la batterie ou rechargez-la.
- Réinitialisez l'appareil photo (voir *[Réinitialisation de l'appareil photo](#page-45-0)*, page 46).
- Il se peut que la carte mémoire soit défectueuse. Retirez la carte mémoire et testez l'appareil ; si ce dernier fonctionne, remplacez la carte mémoire.
- Formatez la mémoire interne et/ou la carte mémoire (voir *[Installation et formatage](#page-8-0) [d'une carte mémoire \(en option\)](#page-8-0)*, page 9).

#### **Le déclencheur ne fonctionne pas lorsque j'appuie dessus.**

- Appuyez à fond sur le **déclencheur**.
- Il se peut que la carte mémoire ou la mémoire interne soit pleine. Transférez les images de l'appareil photo vers votre ordinateur, puis formatez la mémoire interne ou la carte mémoire (voir *[Installation et formatage d'une carte mémoire \(en](#page-8-0) option)*[, page 9\)](#page-8-0). Vous pouvez également remplacer la carte mémoire par une carte neuve.
- Il se peut que l'appareil photo soit en cours de traitement. Patientez quelques secondes pour que l'appareil photo termine de traiter la dernière photo avant d'en prendre une autre.

#### **L'écran ne fonctionne pas.**

- Il se peut que le délai d'extinction de l'écran soit passé. Appuyez sur l'un des boutons de l'appareil photo pour le réactiver.
- Réinitialisez l'appareil photo (voir *[Réinitialisation de l'appareil photo](#page-45-0)*, page 46).
- Remplacez ou rechargez la batterie.

#### **Mon image est floue.**

- Utilisez le **verrouillage de la mise au point** (voir *[Utilisation de la fonction de](#page-13-0) [verrouillage de la mise au point](#page-13-0)*, page 14).
- Utilisez le mode de prise de vue (<del>■</del>) Anti-flou (voir Anti-flou à la section *[Utilisation](#page-17-0) [des modes de prise de vue](#page-17-0)*, page 18).
- Utilisez un trépied pour stabiliser l'appareil ou améliorez l'éclairage.
- Réglez le flash sur <sup>A</sup> Flash auto ou sur  $\frac{1}{4}$  Flash activé, et le mode de prise de vue sur **Action**.

#### **Mon image est surexposée.**

- Désactivez le flash (voir *[Configuration du flash](#page-16-0)*, page 17).
- Eloignez-vous du sujet et utilisez le zoom.
- Réglez le paramètre de **Z** Compensation d'exposition (voir Compensation **d'exposition** à la rubrique *[Utilisation des menus Capture d'images et](#page-18-0) [Enregistrement vidéo](#page-18-0)*, page 19).
- Réglez le paramètre de **Bracketing AE** (voir **Bracketing AE** à la rubrique *[Utilisation des menus Capture d'images et Enregistrement vidéo](#page-18-0)*, page 19).

#### **Mon image est sous-exposée.**

- Attendez que les conditions d'éclairage naturel s'améliorent, utilisez le flash (voir *[Configuration du flash](#page-16-0)*, page 17) ou ajoutez un éclairage indirect.
- Réglez le paramètre de **Compensation d'exposition** (voir **Compensation d'exposition** à la rubrique *[Utilisation des menus Capture d'images et](#page-18-0) [Enregistrement vidéo](#page-18-0)*, page 19).
- Réglez le paramètre de **Bracketing AE** (voir **Bracketing AE** à la rubrique *[Utilisation des menus Capture d'images et Enregistrement vidéo](#page-18-0)*, page 19).
- Réglez le paramètre  $\mathbb{R}$  **Éclairage adaptatif** (voir **Éclairage adaptatif** à la rubrique *[Utilisation des menus Capture d'images et Enregistrement vidéo](#page-18-0)*, [page 19\)](#page-18-0).
- Utilisez le paramètre **Spot** pour **☆ Mesure AE** (voir Mesure AE à la rubrique *[Utilisation des menus Capture d'images et Enregistrement vidéo](#page-18-0)*, page 19).
- Si le sujet que vous essayez de photographier se situe hors de portée du flash (voir **Distance d'utilisation du flash** dans la section *[Caractéristiques](#page-57-0)*, page 58), éteignez le flash. Cela peut prolonger le temps d'exposition. Il est donc préférable d'utiliser un trépied pour de stabiliser l'appareil.

#### **Mon image présente du grain.**

- Ajoutez un éclairage indirect, utilisez le flash (voir *[Configuration du flash](#page-16-0)*, page 17) ou attendez que les conditions d'éclairage naturel s'améliorent.
- Utilisez un réglage du paramètre **Sensibilité ISO** inférieur (voir **Sensibilité ISO** sous *[Utilisation des menus Capture d'images et Enregistrement vidéo](#page-18-0)*, page 19).
- L'utilisation du mode de prise de vue l**iiet Anti-flou** permet d'augmenter le grain des clichés.
- Il se peut que vous ayez effectué un zoom avant trop important lors de l'utilisation du zoom numérique (voir *[Zoom numérique](#page-15-0)*, page 16).
- Si l'appareil photo est chaud, cet effet se réduit au fur et à mesure que l'appareil refroidit. Pour une meilleure qualité d'image, évitez de ranger l'appareil dans des endroits très chauds.

#### **Il manque des images dans mon appareil photo.**

Retirez la carte mémoire et regardez si les images sont stockées dans la mémoire interne. Si tel est le cas, transférez les images vers la carte mémoire (voir **Dépl. images sur carte** dans la section *[Utilisation du Menu Lecture](#page-26-0)*, page 27).

#### **Je possède deux cartes mémoire de même capacité, mais l'une permet de stocker davantage de photos que l'autre.**

- Il est possible que votre carte mémoire contienne des fichiers autres que les images ou vidéos reconnues par l'appareil photo. Sauvegardez toutes les données nécessaires stockées sur la carte mémoire, puis formatez celle-ci (voir *[Installation](#page-8-0) [et formatage d'une carte mémoire \(en option\)](#page-8-0)*, page 9).
- Si la capacité des cartes mémoire est de 4 Go ou plus, il est possible que la carte contenant le moins d'images ait été formatée de manière incorrecte par un périphérique ne prenant pas en charge de telles capacités. Un nouveau type de cartes mémoire à haute capacité SDHC (High Capacity Secure Digital) est désormais disponible. Il permet d'éviter tout formatage ou utilisation inadéquats de ces cartes par des périphériques ne prenant pas en charge les capacités supérieures ou égales à 4 Go. Essayez de formater la carte dans cet appareil photo, qui prend en charge les cartes SDHC.
- La carte mémoire est peut-être défectueuse. Si vous avez formaté la carte mémoire dans l'appareil et que la capacité indiquée n'est pas celle escomptée, envisagez de remplacer la carte mémoire.

#### **Le voyant d'alimentation est allumé mais l'écran est désactivé ou l'appareil photo apparemment bloqué ne fonctionne pas.**

- Positionnez le sélecteur  $\bullet$   $\otimes$   $\bullet$  de l'appareil sur une option différente, ou appuyez sur un bouton quelconque de l'appareil photo afin de réactiver l'écran.
- Réinitialisez l'appareil photo (voir *[Réinitialisation de l'appareil photo](#page-45-0)*, page 46).

#### <span id="page-49-0"></span>**Lorsque j'essaie de visualiser des images, l'appareil photo répond lentement.**

Voir *Stockage*[, page 59](#page-58-0) et *[Capacité de la mémoire](#page-58-0)*, page 59 pour obtenir des conseils sur les cartes mémoire.

#### **L'enregistrement vidéo s'est brusquement interrompu. Le clip vidéo a été enregistré avec succès, mais il est plus court que prévu.**

- Sélectionnez une combinaison de résolution/compression vidéo plus faible. Si vous utilisiez la résolution **Optimale**, sélectionnez l'option ★★ Meilleure ou ★ **Bonne** ; Si vous utilisiez la résolution **★ Meilleure**, sélectionnez l'option ★ **Bonne** (voir **Qualité vidéo** à la rubrique *[Utilisation des menus Capture d'images et](#page-18-0) [Enregistrement vidéo](#page-18-0)*, page 19).
- Remplacez votre carte mémoire par une carte plus rapide. Recherchez les cartes portant les mentions High Performance (Hautes performances), Pro, Ultra ou High Speed (Haute vitesse).

#### **L'enregistrement des clips vidéo s'interrompt brusquement et le clip vidéo ne peut pas être lu.**

- Retirez la carte mémoire et vérifiez si la vidéo est stockée en mémoire interne. Si tel est le cas, transférez la vidéo sur une carte mémoire (voir **Déplacement d'images sur une carte** à la rubrique *[Utilisation du Menu Lecture](#page-26-0)*, page 27) ou sur votre ordinateur (voir*[Transfert et impression d'images](#page-34-0)*, page 35).
- Si la vidéo est stockée sur une carte mémoire, transférez-la sur votre ordinateur (voir *[Transfert et impression d'images](#page-34-0)*, page 35), puis reformatez la carte (voir *[Installation et formatage d'une carte mémoire \(en option\)](#page-8-0)*, page 9).

#### **La température de l'appareil photo est élevée (voire très élevée) au toucher.**

Ceci est parfaitement normal. Si le fonctionnement semble toutefois inhabituel, mettez l'appareil photo hors tension, déconnectez-le de la source d'alimentation électrique et laissez-le refroidir. Examinez ensuite l'appareil photo et la batterie pour voir s'ils sont endommagés.

Pour une meilleure qualité d'image, éteignez l'appareil photo lorsque vous ne l'utilisez pas. Rangez toujours l'appareil photo dans un endroit frais.

#### **Mon appareil se bloque lors de sa connexion à l'ordinateur.**

- Vérifiez que le câble USB est correctement connecté à l'appareil photo et à l'ordinateur.
- Essayez de connecter le câble USB à un autre port USB de l'ordinateur.
- Eteignez l'appareil photo, puis rallumez-le. Si le problème persiste, réinitialisez l'appareil (voir *[Réinitialisation de l'appareil photo](#page-45-0)*, page 46).
- Si le problème persiste, contactez le service d'assistance technique Hewlett-Packard (voir *[Assistance produit](#page-51-0)*, page 52).

#### **Le logiciel HP Photosmart ne démarre pas automatiquement lorsque je le connecte à mon ordinateur Macintosh.**

Configurez les préférences de votre appareil photo de sorte que le démarrage du logiciel HP Photosmart ait lieu automatiquement dès que vous connectez l'appareil à votre ordinateur Macintosh. Ouvrez les paramètres **Appareil photo HP Photosmart** dans **Préférences système** pour effectuer les changements ou afficher l'aide relative au logiciel de l'appareil.

#### <span id="page-50-0"></span>**Je ne parviens pas à transférer les images de l'appareil photo vers mon ordinateur.**

- Installez le logiciel HP Photosmart (voir *[Installez le logiciel](#page-8-0)*, page 9) ou reportez-vous directement à la section *[Transfert d'images sans le logiciel HP Photosmart](#page-35-0)*, [page 36.](#page-35-0)
- Configurez les préférences de votre appareil photo de sorte que le démarrage du logiciel HP Photosmart ait lieu automatiquement dès que vous connectez l'appareil à votre ordinateur Macintosh. Ouvrez les paramètres **Appareil photo HP Photosmart** dans **Préférences système** pour effectuer les changements ou afficher l'aide relative au logiciel de l'appareil.
- Configurez votre appareil photo en tant qu'**Unité de disque** (voir **Configuration USB** à la rubrique *[Utilisation du menu Configuration](#page-43-0)*, page 44), puis suivez la procédure indiquée à la section *[Connexion à l'ordinateur](#page-35-0)*, page 36.

#### **J'obtiens un message d'erreur lors du transfert de mes photos sur mon ordinateur.**

Une saute de puissance ou une décharge électrique peut avoir eu des répercussions sur l'appareil photo. Arrêtez le logiciel de transfert HP Photosmart, retirez l'appareil photo de la station d'accueil optionnelle ou débranchez l'appareil photo du câble USB, puis réinitialisez l'appareil photo (voir la section *[Réinitialisation de l'appareil photo](#page-45-0)*, page 46). Relancez ensuite le transfert d'images (voir *[Transfert d'images avec le logiciel HP](#page-34-0) [Photosmart](#page-34-0)*, page 35).

#### **Mon appareil s'arrête de façon imprévue.**

- Il se peut que l'appareil photo ait été perturbé par une surtension ou par une décharge électrostatique. Retirez la batterie et réinitialisez l'appareil photo (voir *[Réinitialisation de l'appareil photo](#page-45-0)*, page 46). Réinstallez ensuite la batterie et rallumez l'appareil photo.
- Rechargez la batterie.
- Reliez l'appareil photo à la source d'alimentation CC via l'adaptateur secteur (voir *[Chargement de la batterie](#page-6-0)*, page 7) et mettez l'appareil sous tension.
- Remettez la batterie en place.

#### **J'ai du mal à installer ou à utiliser le logiciel HP Photosmart.**

- Assurez-vous que votre ordinateur répond aux exigences de configuration minimale indiquées sur l'emballage de l'appareil photo.
- Consultez l'aide en ligne relative au logiciel HP Photosmart.
- Visitez le site Web d'assistance technique Hewlett-P[ackard : www.hp.com](http://www.hp.com/support)/support.

## **Messages d'erreur de l'appareil photo**

Si l'un des messages d'erreur suivants s'affiche durant l'utilisation de l'appareil photo, vous pouvez en rechercher les détails sur le site [www.hp.com](http://www.hp.com) par le biais du code spécifique de l'erreur.

- **Erreur lentille (cas général)** : R837–021
- **Carte non prise en charge** : R837–200
- **Formatage impossible** : R837–202
- **Erreur d'enregistrement image** : R837-100
- **Erreur d'enregistrement vidéo** : R837-102
- **Chargement des batteries impossible** : R837–435

# <span id="page-51-0"></span>**10 Assistance produit**

Utilisez cette section pour obtenir des informations sur l'assistance liée à votre appareil photo, des liens vers des sites Web utiles et une présentation du processus d'assistance.

## **Sites Web utiles**

Afin d'enrichir encore davantage votre expérience de la photographie numérique, consultez régulièrement la liste des sites Web mentionnés ci-dessous et téléchargez les mises à jour éventuelles de logiciels, pilotes ou microprogrammes pour votre appareil photo.

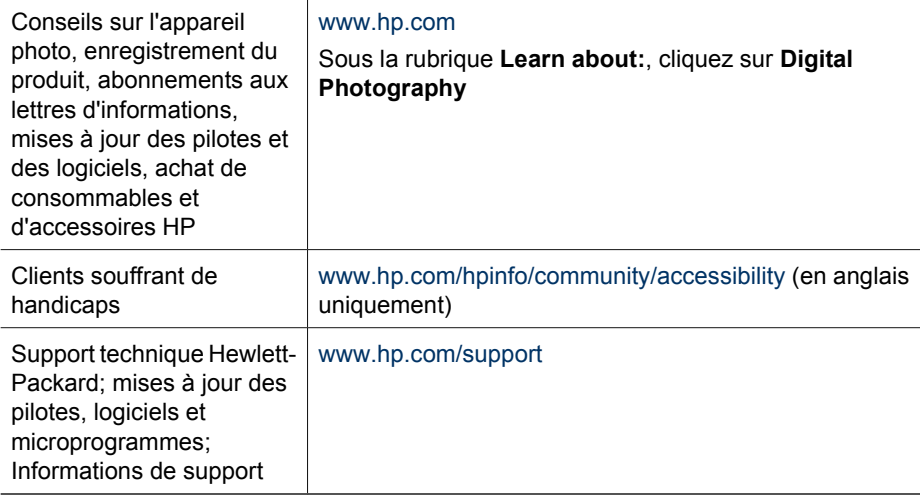

### **Obtenir une assistance**

Afin de tirer le meilleur parti de votre produit HP, consultez les offres de support standard HP suivantes :

- 1. Consultez la documentation du produit
	- Consultez *[Dépannage](#page-45-0)*, page 46 dans ce document.
	- Consultez la section électronique Aide du logiciel.
	- Reportez-vous aux écrans d'aide de l'appareil photo.
- 2. Consultez le site du service d'assistance technique de Hewlett-Packard à l'adresse [www.hp.com/support](http://www.hp.com/support) ou contactez le magasin dans lequel vous avez acheté cet appareil photo. Le site Web de support technique Hewlett-Packard est accessible à tous les clients HP. Le site du service d'assistance technique Hewlett-Packard constitue le moyen le plus rapide d'obtenir des informations produit à jour et l'aide d'experts, notamment :
	- Des accès e-mail rapides vers des spécialistes qualifiés de l'assistance en liane.
	- Des mises à jour de logiciels et de pilotes pour votre appareil photo.
- Des informations techniques fiables sur les produits et le dépannage.
- Des mises à jour de produits proactives, des alertes de support et des lettres d'informations HP (disponibles lors de l'enregistrement de votre appareil photo).
- 3. Support téléphonique HP. Les options de support et leur tarif varient selon le produit, le pays/la région et la langue. Pour obtenir la liste des modalités et des numéros de téléphone du support, consultez le site [www.hp.com/support](http://www.hp.com/support).
- 4. Période d'après-garantie. Une fois la période de garantie expirée, une aide en ligne est disponible à l'adresse suivante : [www.hp.com/support](http://www.hp.com/support).
- 5. Extension ou mise à niveau de votre garantie : pour étendre ou mettre à niveau la garantie de votre appareil photo, contactez le magasin dans lequel vous l'avez acheté ou consultez les offres HP Care Pack à l'adresse suivante [www.hp.com/support](http://www.hp.com/support).
- 6. Si vous avez déjà souscrit un service HP Care, vérifiez les modalités de support de votre contrat.

# <span id="page-53-0"></span>**A Gestion des batteries**

Votre appareil photo utilise une batterie lithium-ion rechargeable HP Photosmart R07 (L1812A/ L1812B).

#### **Points importants concernant les batteries**

Veillez toujours à bien insérer la batterie dans l'appareil photo (voir *[Installation de la batterie](#page-6-0)*, [page 7\)](#page-6-0). Si la batterie est insérée dans le mauvais sens, le volet du compartiment peut se fermer, mais l'appareil photo ne fonctionnera pas.

- Les batteries rechargeables lithium-ion neuves sont livrées partiellement chargées. Rechargez-les complètement avant leur première utilisation.
- Si vous ne prévoyez pas d'utiliser votre appareil photo pendant plus d'un mois, laissez-le connecté sur une prise de courant via l'adaptateur secteur fourni avec l'appareil. L'appareil photo rechargera la pile entièrement à intervalles réguliers pour qu'il soit toujours prêt à être utilisé.
- Vous pouvez laisser une batterie lithium-ion rechargeable dans l'appareil photo, la station d'accueil (en option) ou le chargeur rapide sans qu'elle ne soit endommagée, et ce quelle que soit la durée.
- Si une batterie lithium-ion reachargeable est restée inutilisée pendant plus de deux mois, rechargez-la avant de l'utiliser. Rechargez complètement les batteries lithium-ion tous les six à douze mois afin de prolonger leur durée de vie.
- Les performances des batteries lithium-ion se dégradent au fil du temps, en particulier si elles sont stockées et utilisées à température élevée. Si l'autonomie de la batterie est trop courte, remplacez-la.
- Les performances des batteries Lithium-Ion diminuent en cas de chute de température. Pour améliorer les performances des batteries, entreposez l'appareil ou les batteries dans une poche bien chaude lorsque vous êtes dans un environnement froid. Afin d'éviter de courtcircuiter les piles, ne transportez jamais de petits objets métalliques, tels que des clés ou des pièces de monnaie dans la même poche que les piles.

### **Extension de l'autonomie de la batterie**

Pour économiser la batterie, l'écran s'éteint automatiquement au bout de 45 secondes par défaut. L'appareil photo se rallume dès lors que vous appuyez sur un bouton. Au bout de cinq minutes d'inactivité, l'appareil photo s'éteint.

Pour prolonger davantage l'autonomie de la batterie :

- Définissez la **Luminosité écran** sur **Faible** (voir **Luminosité écran** sous *[Utilisation du menu](#page-43-0) [Configuration](#page-43-0)*, page 44).
- Réduisez la valeur du paramètre **Délai d'extinction de l'écran** (voir **Délai d'extinction de l'écran** sous *[Utilisation du menu Configuration](#page-43-0)*, page 44).
- Réglez le flash de votre appareil sur **Flash auto** (voir **Flash auto** sous *[Configuration du](#page-16-0) flash*[, page 17\)](#page-16-0).
- N'utilisez le zoom optique que lorsque cela s'avère nécessaire.
- Si vous ne mettez l'appareil photo sous tension que pour visualiser des images, positionnez le sélecteur  $\bigcirc$   $\mathscr{C}$   $\bigcirc$  sur  $\bigcirc$ , puis allumez l'appareil en mode **Lecture** sans déployer l'objectif.
- Lors d'impressions directes sur une imprimante compatible PictBridge, connectez votre appareil photo à une station d'accueil optionnelle HP Photosmart branchée sur le secteur.

### **Précautions d'utilisation des batteries**

- Ne jetez pas la batterie au feu et ne l'exposez pas à une forte chaleur. Stockez toujours les batteries chargées dans un lieu frais.
- Ne connectez pas les pôles positif et négatif de la batterie l'un à l'autre avec un objet métallique.
- <span id="page-54-0"></span>Evitez de transporter ou de stocker la batterie avec des objets métalliques. Ne placez pas la batterie dans une poche contenant de la monnaie.
- Ne percez pas la batterie et ne la soumettez pas à des impacts ou à des chocs violents.
- Ne soudez pas la batterie.
- N'exposez pas la batterie à l'humidité.
- Ne démontez pas la batterie et ne la modifiez pas.
- Cessez immédiatement d'utiliser la batterie si, lors de l'utilisation, de la charge ou du stockage, vous sentez une odeur inhabituelle ou que vous remarquez une chaleur excessive (notez qu'il est normal que la batterie soit chaude), un changement de forme ou toute autre anomalie.
- En cas de projection oculaire du fluide contenu dans des piles qui fuient, ne frottez pas vos yeux. Rincez-les abondamment à l'eau et consultez immédiatement un médecin. En l'absence de traitement, le liquide de la pile peut vous abîmer les yeux.

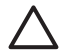

**Attention** Risque d'explosion si la batterie est remplacée par un type incorrect. Conformez-vous aux instructions relatives à l'élimination des batteries usagées.

#### **Indicateurs de charge**

Les indicateurs de charge deviennent plus précis après quelques minutes d'utilisation. Le tableau suivant explique la signification de ces indicateurs.

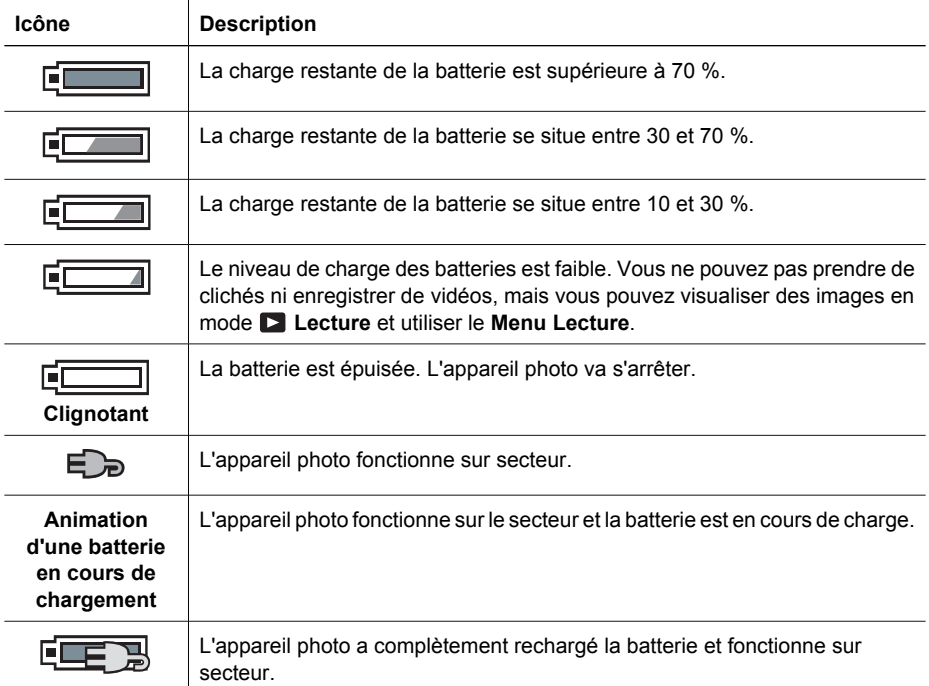

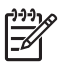

**Remarque** Si l'appareil reste privé de batterie pendant une période prolongée, l'horloge peut se réinitialiser et vous serez alors invité à la régler la prochaine fois que vous allumerez l'appareil photo.

#### **Nombre de photos par charge de batterie**

Une batterie Lithium-Ion HP Photosmart R07 entièrement chargée permet la prise d'environ 240 clichés. Toutefois, de nombreux facteurs influent sur le nombre effectif de clichés pouvant être effectués. La réduction de l'épuisement des batteries (voir *[Extension de l'autonomie de la](#page-53-0) batterie*[, page 54\)](#page-53-0) permet d'effectuer jusqu'à 340 clichés. En cas d'utilisation intensive, le rendement <span id="page-55-0"></span>peut s'élever à environ 140 clichés. Pour plus d'informations sur les autres facteurs pouvant influer sur la durée de vie des batteries, voir *[Points importants concernant les batteries](#page-53-0)*, page 54.

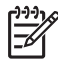

**Remarque** Pour plus d'informations sur les batteries, visitez le

site [www.hp.com/support](http://www.hp.com/support), entrez **R837** dans la zone **Recherche**, puis cliquez sur le bouton jouxtant la zone. Sélectionnez le modèle de votre appareil photo, cliquez sur **Support & Troubleshooting**, puis sur **Solve a problem** et sur **Batteries & power** afin d'obtenir la liste des rubriques concernant les batteries.

#### **Rechargement de la batterie lithium-ion**

Vous pouvez recharger la batterie Lithium-Ion HP Photosmart R07 en appliquant les méthodes cidessous.

Le tableau suivant indique la durée moyenne de rechargement pour une batterie entièrement déchargée, en fonction de la méthode de rechargement.

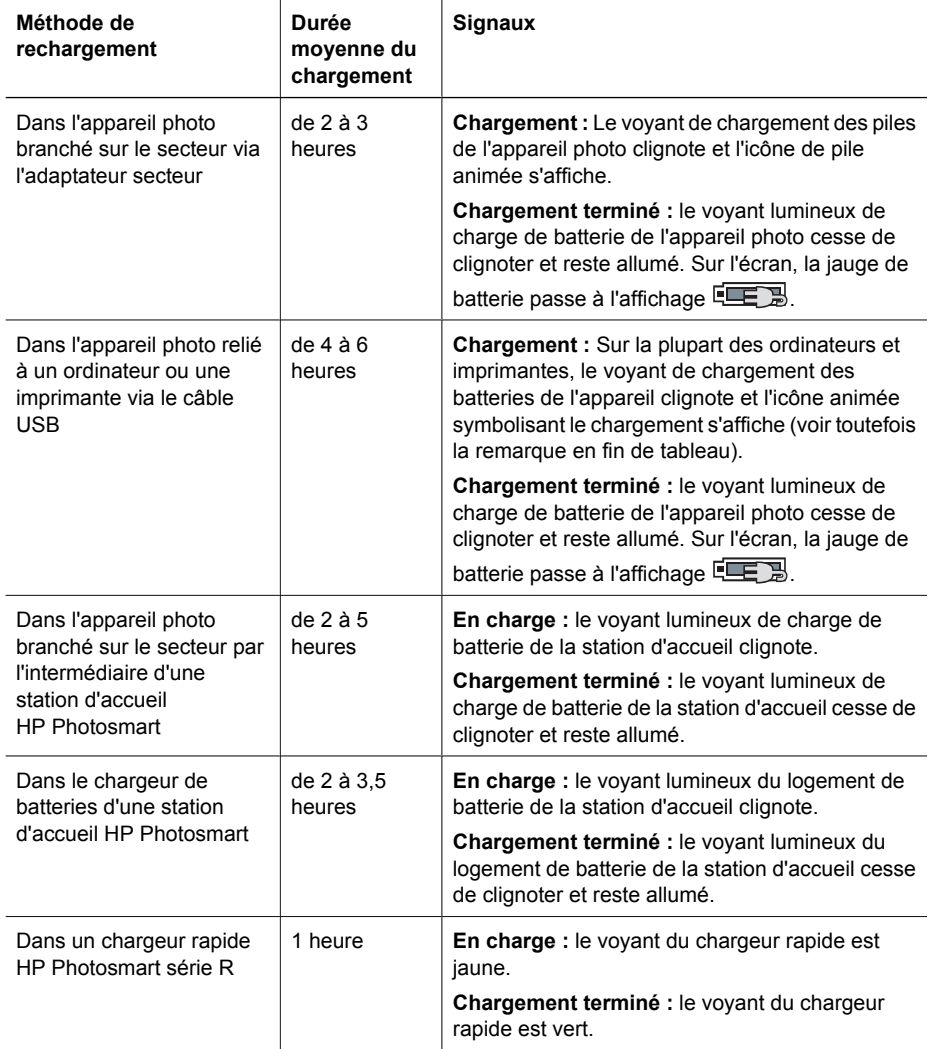

<span id="page-56-0"></span>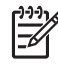

**Remarque** Certains types d'ordinateur et d'imprimante fournissent une alimentation moins puissante via la connexion USB. Si vous effectuez le chargement en connectant le câble USB à ce type d'ordinateur ou d'imprimante, il est possible que le voyant de chargement des batteries de l'appareil ne clignote pas durant le chargement, mais s'allume fixement une fois le chargement terminé.

### **Précautions de chargement des batteries**

Vous pouvez recharger une batterie lithium-ion dans l'appareil photo ou acheter en option une station d'accueil avec logement pour batterie ou un chargeur rapide. La température de ces appareils peut grimper au cours de la charge de la batterie lithium-ion. Cela est tout à fait normal. Veillez néanmoins à respecter les consignes de sécurité ci-dessous.

- Ne chargez aucune autre batterie qu'une batterie Lithium-Ion HP Photosmart R07 dans l'appareil photo, la station d'accueil ou le chargeur rapide.
- Insérez la batterie lithium-ion dans le bon sens.
- Utilisez l'appareil photo, la station d'accueil ou le chargeur rapide dans un lieu sec.
- Ne chargez pas une batterie lithium-ion dans un lieu très chaud, par exemple en plein soleil ou à proximité d'un feu.
- Lorsque vous rechargez une batterie lithium-ion, ne couvrez pas l'appareil photo, la station d'accueil ou le chargeur rapide.
- Ne faites pas fonctionner l'appareil photo, la station d'accueil ou le chargeur rapide si la batterie lithium-ion semble endommagée.
- Ne démontez pas l'appareil photo, la station d'accueil ou le chargeur rapide.
- Débranchez l'adaptateur d'alimentation secteur ou le chargeur rapide de la prise électrique avant de les nettoyer.
- Après un usage intensif, la batterie lithium-ion peut se dilater. S'il devient difficile d'insérer la batterie ou de la retirer de l'appareil photo, de la station d'accueil ou du chargeur rapide, cessez de l'utiliser et remplacez-la par une batterie neuve. Veuillez recycler la batterie usagée.

<span id="page-57-0"></span>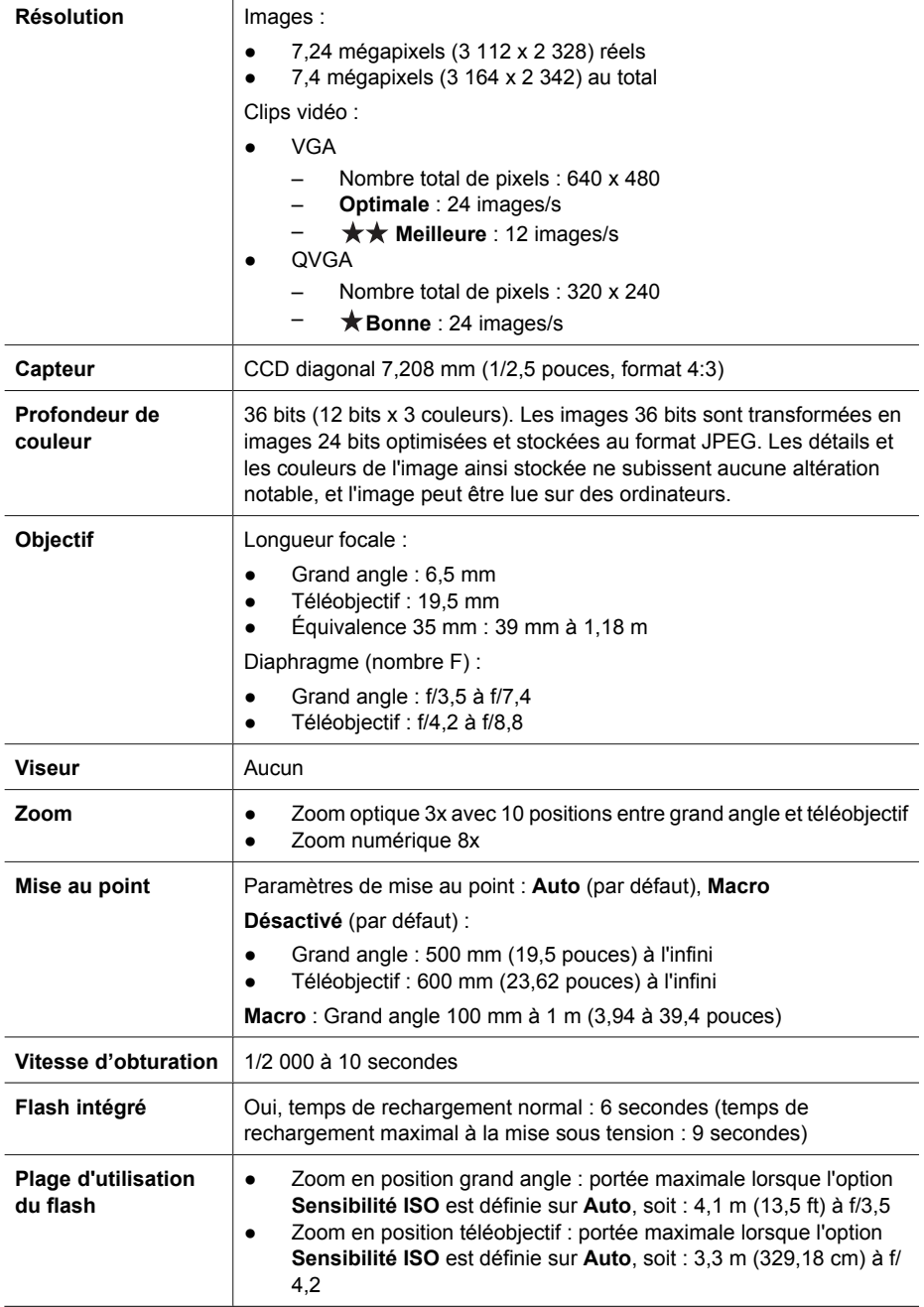

<span id="page-58-0"></span>(suite)

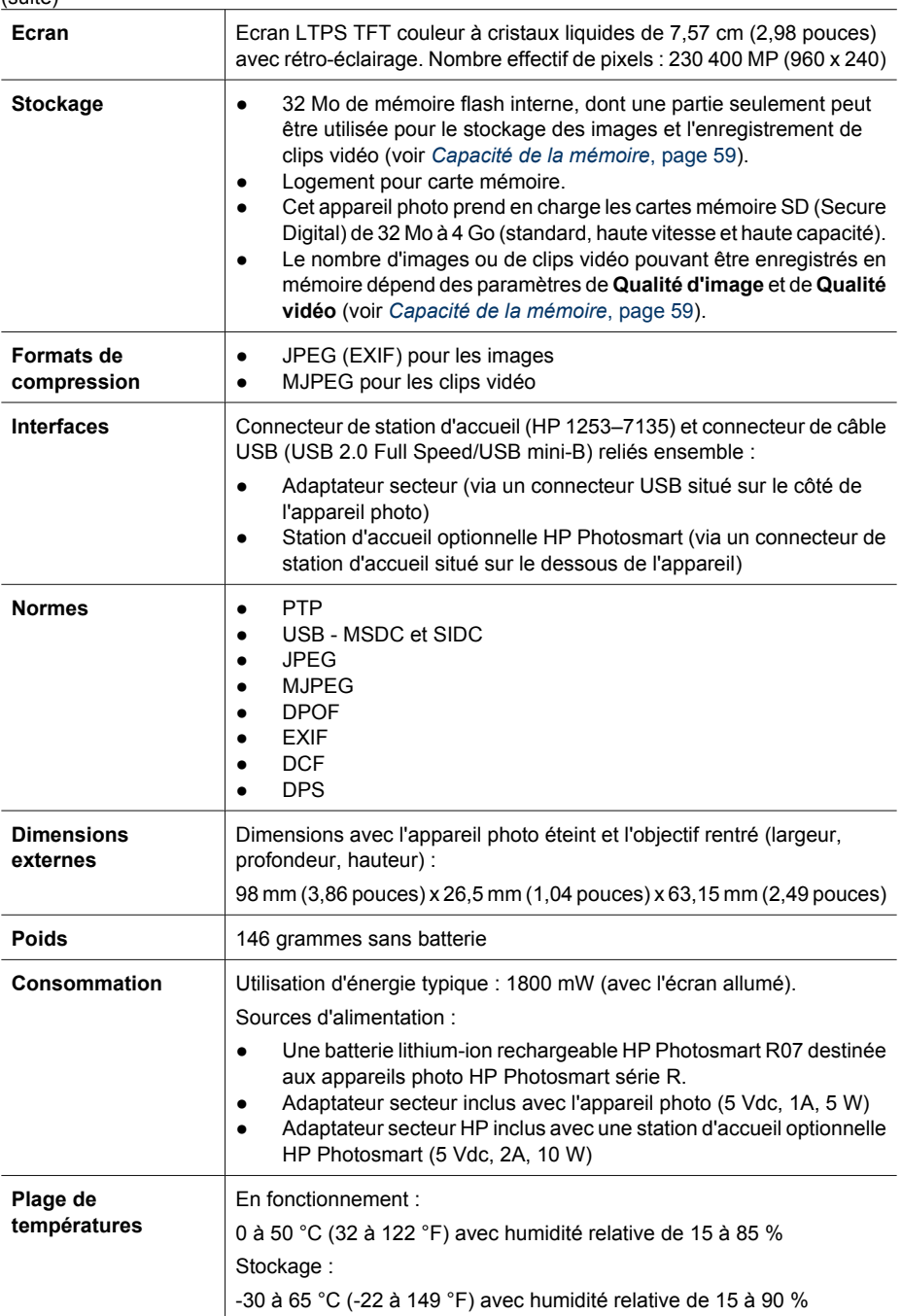

### **Capacité de la mémoire**

La mémoire interne de 32 Mo n'est pas disponible dans son intégralité pour le stockage des images : elle est en partie utilisée pour les opérations internes de l'appareil photo. La taille réelle des fichiers et le nombre de photos qui peuvent être stockées dans la mémoire interne ou sur une carte mémoire varient en fonction du contenu de chaque image et de la longueur du commentaire audio correspondant.

### <span id="page-59-0"></span>**Qualité d'image**

Le tableau ci-dessous indique le nombre approximatif et la taille moyenne des photos pouvant être stockées dans la mémoire interne selon les différents paramètres de **Qualité d'image** possibles sur l'appareil photo (voir la description de l'option **Qualité d'image** à la section *[Utilisation des menus](#page-18-0) [Capture d'images et Enregistrement vidéo](#page-18-0)*, page 19).

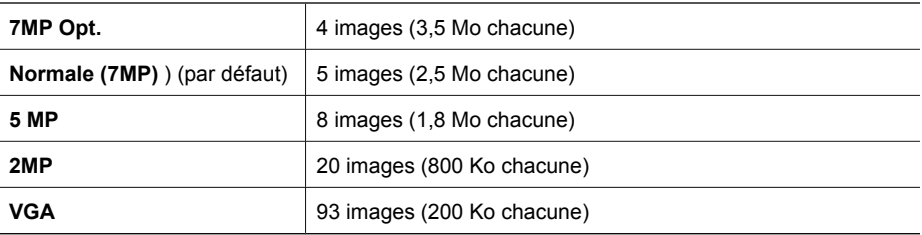

#### **Qualité vidéo**

Le tableau suivant indique la durée approximative (en secondes) des clips vidéo qui peuvent être stockés dans la mémoire interne, selon les différents réglages du paramètre **Qualité vidéo** de l'appareil photo (voir **Qualité vidéo** sous *[Utilisation des menus Capture d'images et Enregistrement](#page-18-0) vidéo*[, page 19\)](#page-18-0).

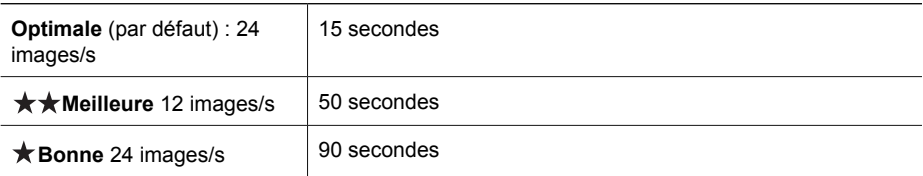

## <span id="page-60-0"></span>**Index**

#### **A**

agrandissement d'images [27](#page-26-0) ajout de bordures [33](#page-32-0) alimentation utilisation [59](#page-58-0) voyant [5](#page-4-0) amélioration des photos [31](#page-30-0) appareil photo caractéristiques [58](#page-57-0) composants [5](#page-4-0), [6](#page-5-0) Dimensions [59](#page-58-0) mise sous tension/hors tension [7](#page-6-0) poids [59](#page-58-0) réinitialisation [46](#page-45-0) appliquer des effets artistiques [31](#page-30-0) assistance [52](#page-51-0) assistance produit [52](#page-51-0)

#### **B**

Balance des blancs [21,](#page-20-0) [24](#page-23-0) batterie charge [7](#page-6-0) installation [7](#page-6-0) nombre de clichés [55](#page-54-0) points importants concernant l'utilisation [54](#page-53-0) préservation [54](#page-53-0) volet [6](#page-5-0) batterie lithium-ion [54](#page-53-0), [57](#page-56-0) bordures [33](#page-32-0) Bouton Flash [5](#page-4-0) Bouton Menu/OK [5](#page-4-0) Bouton Retour [6](#page-5-0) boutons fléchés [5](#page-4-0) Bracketing AE [21](#page-20-0) **C**

caractéristiques [58](#page-57-0) carte mémoire [12](#page-11-0) carte mémoire 9.59 carte mémoire, formatage [9](#page-8-0) carte mémoire, installation [9](#page-8-0) charge indicateurs [55](#page-54-0)

clips vidéo [13,](#page-12-0) [20](#page-19-0), [60](#page-59-0) Compens. exposition [21](#page-20-0) compensation de l'exposition [24](#page-23-0) composants de l'appareil photo [5,](#page-4-0) [6](#page-5-0) configuration de destinations [42](#page-41-0) configurations des destinations [42](#page-41-0) Configuration TV [45](#page-44-0) Configuration USB [36,](#page-35-0) [45](#page-44-0) Contrôle Agrandissement [5](#page-4-0) Contrôle Miniatures [5](#page-4-0) correction d'images [31](#page-30-0) correction yeux rouges [30](#page-29-0) couleurs [32](#page-31-0)

#### **D**

Date/Heure [44](#page-43-0) date et heure [8](#page-7-0) date et heure, réglage [8](#page-7-0) Déclencheur [5](#page-4-0), [13](#page-12-0) Délai d'extinction de l'écran [44](#page-43-0) dépannage [46](#page-45-0) Dépl. images sur carte [27](#page-26-0) diaphragme (nombre F) [58](#page-57-0) diaporama [29](#page-28-0) Dimensions [59](#page-58-0)

#### **E**

flash

Eclairage adaptatif [20,](#page-19-0) [23](#page-22-0) écran [6](#page-5-0) effets artistiques [31](#page-30-0) en ligne commande de tirages [41](#page-40-0) destinations [42](#page-41-0) enregistrement de clips vidéo [13](#page-12-0) envoi d'images individuelles [42,](#page-41-0) [43](#page-42-0) espace disponible en mémoire [12](#page-11-0) étiquetage des images [28](#page-27-0) exposition [15](#page-14-0) **F**

paramètres [17](#page-16-0) plage d'utilisation [58](#page-57-0) format de compression [59](#page-58-0)

#### **G**

Galerie créative [30](#page-29-0)

#### **H**

HP Photosmart [9](#page-8-0) HP Photosmart Express [40](#page-39-0)

#### **I**

images agrandissement [27](#page-26-0) correction [31](#page-30-0) envoi [43](#page-42-0) étiquetage [28](#page-27-0) Inclure date/heure [21](#page-20-0) mode Panorama [19](#page-18-0) modes de prise de vue [18](#page-17-0) nombre restant [12](#page-11-0) par batterie [55](#page-54-0) Qualité d'image [20,](#page-19-0) [60](#page-59-0) suppression [26](#page-25-0) transfert vers ordinateur [35](#page-34-0) images par e-mail [42](#page-41-0) impression d'images [37,](#page-36-0) [40](#page-39-0) impression directe [37](#page-36-0) Inclure date/heure [21](#page-20-0) installation du logiciel [9](#page-8-0) interfaces [59](#page-58-0)

#### **J**

juxtaposition pour créer le panorama [29](#page-28-0)

#### **L**

Langue [8](#page-7-0), [45](#page-44-0) Lecture [25](#page-24-0) Levier de zoom [5](#page-4-0) logiciel, installation [9](#page-8-0) Logiciel HP Photosmart [10](#page-9-0) longueur focale [58](#page-57-0) Luminosité écran [44](#page-43-0)

#### **M**

mémoire capacité [59](#page-58-0) volet du compartiment de carte [6](#page-5-0) mémoire interne [12,](#page-11-0) [59](#page-58-0) Menu Capture d'images [19](#page-18-0) Menu Configuration [44](#page-43-0) Menu Enregistrement vidéo [19](#page-18-0) Menu Lecture [27](#page-26-0) Menu Photosmart Express commande de tirage en ligne [41](#page-40-0) marquage d'images pour l'impression [40](#page-39-0) partage d'images [42](#page-41-0) menus Capture d'images [19](#page-18-0) Configuration [44](#page-43-0) Enregistrement vidéo [19](#page-18-0) Galerie créative [30](#page-29-0) Lecture [27](#page-26-0) Photosmart Express [40](#page-39-0) Mesure AE [22](#page-21-0) microphone [6](#page-5-0) miniatures [26](#page-25-0) mise au point mise au point automatique [13](#page-12-0) optimisation [14](#page-13-0) paramètres [58](#page-57-0) parenthèses [13](#page-12-0) verrouillage [14](#page-13-0) mise sous tension/hors tension [7](#page-6-0) Mode Action [18](#page-17-0) Mode anti-flou [18](#page-17-0) Mode Auto [18](#page-17-0) Mode Coucher de soleil [18](#page-17-0) Mode Macro [18](#page-17-0) Mode Neige [18](#page-17-0) mode Panorama [19,](#page-18-0) [29](#page-28-0) Mode Panorama [18](#page-17-0) Mode Paysage [18](#page-17-0) Mode Plage [18](#page-17-0) Mode Portrait [18](#page-17-0) Mode Portrait nuit [18](#page-17-0) mode Rafale [23](#page-22-0) modes de prise de vue [18](#page-17-0) Mode Théâtre [18](#page-17-0) modification des couleurs [32](#page-31-0)

#### **N**

nombre images restantes [12](#page-11-0) photos [60](#page-59-0) nombre d'images restantes [12](#page-11-0)

#### **O**

objectif [6](#page-5-0) objectif replié [6](#page-5-0) obtenir une assistance [52](#page-51-0) online destinations [42](#page-41-0) ordinateur, connecter à [36](#page-35-0) ordinateur, connexion [35](#page-34-0)

#### **P**

Paramétrage du mode Rafale [21](#page-20-0) partage d'images [40](#page-39-0) photos [12](#page-11-0), [22](#page-21-0) poids [59](#page-58-0) précautions d'utilisation des batteries [54](#page-53-0) précautions de chargement des batteries [57](#page-56-0) prévisualisation du panorama [29](#page-28-0) problèmes et solutions [46](#page-45-0) processus d'assistance [52](#page-51-0) profondeur de la couleur [58](#page-57-0)

#### **Q**

Qualité d'image [20,](#page-19-0) [60](#page-59-0) Qualité vidéo [20](#page-19-0), [60](#page-59-0)

#### **R**

Région [8](#page-7-0) réinitialisation de l'appareil photo [46](#page-45-0) résolution [58](#page-57-0) résolution des problèmes [46](#page-45-0) **Retardateur** paramètre [20](#page-19-0) paramètres [22](#page-21-0) voyant [6](#page-5-0) revisualisation des images [25](#page-24-0) Revisualisation instantanée [13](#page-12-0), [19](#page-18-0), [23](#page-22-0)

#### **S**

Sélecteur d'état [5](#page-4-0) sélection d'images à imprimer [40](#page-39-0)

sélection d'images pour des destinations [42](#page-41-0), [43](#page-42-0) Sensibilité ISO [22,](#page-21-0) [24](#page-23-0) sites Web [52](#page-51-0) sons de l'appareil [44](#page-43-0) Sons de l'appareil [44](#page-43-0) sous tension/hors tension [7](#page-6-0) stockage [59](#page-58-0) suppression d'images [6](#page-5-0), [26](#page-25-0) suppression de l'effet yeux rouges [17](#page-16-0) suppression yeux rouges [30](#page-29-0)

#### **T**

tirages, commande en ligne [41](#page-40-0) transfert d'images [35](#page-34-0), [36](#page-35-0)

#### **V**

visualisation de miniatures [26](#page-25-0) vitesse d'obturation [58](#page-57-0) Voir diaporama [29](#page-28-0) voyants clignotants sur l'appareil photo [5](#page-4-0) voyants de l'appareil photo [5](#page-4-0) voyants lumineux [5](#page-4-0)

#### **Z**

zoom [15,](#page-14-0) [16,](#page-15-0) [58](#page-57-0) zoom numérique [16](#page-15-0), [44](#page-43-0) zoom optique [16](#page-15-0)